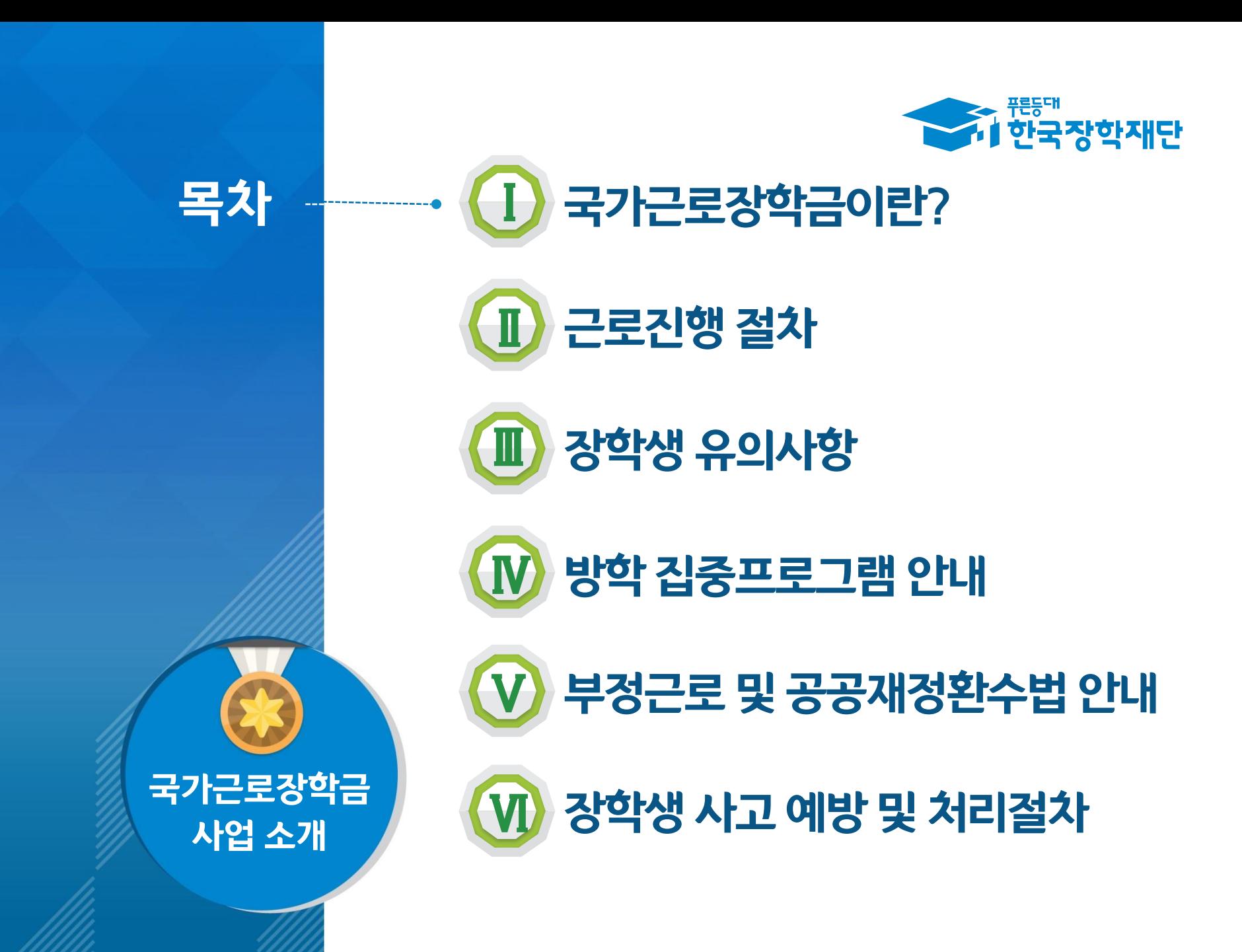

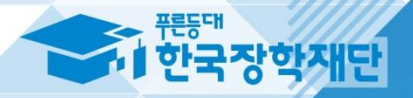

# 로 국가근로장학금이란?

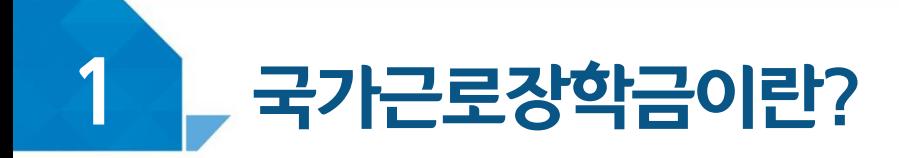

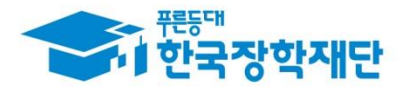

#### < 국가근로장학금 사업목적 >

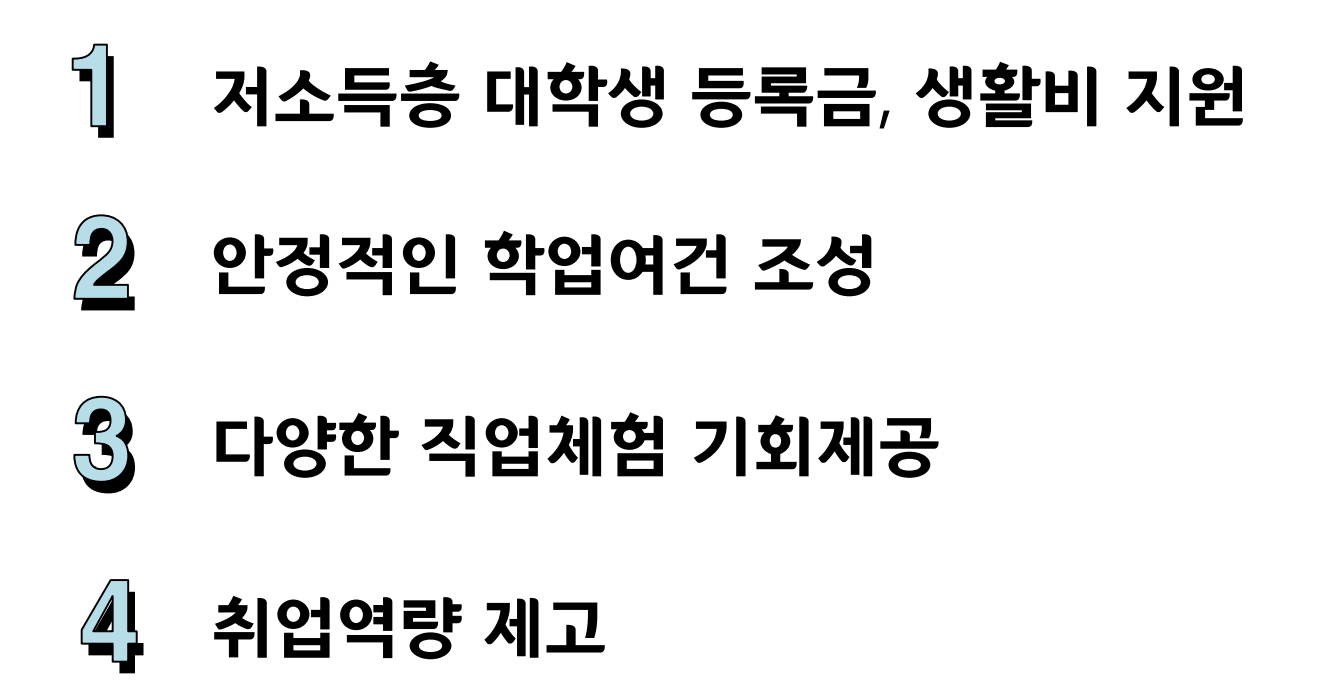

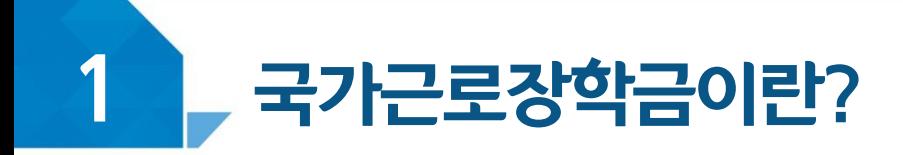

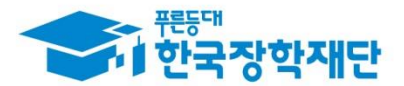

#### < 국가근로장학금 장학생 선발 >

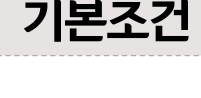

## 대한민국 국적을 소지한 자 중 지원 대상 대학의 재학생

※ 근로중 학적변동(휴학, 졸업 등)이 발생한 경우, 대학 담당자에게 반드시 내용 전달 ※ 지원대상 대학은 한국장학재단 홈페이지에서 확인 가능

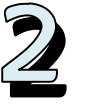

1

# 학자금 지원구간이 8구간 이하인 학생들 대상

※ 긴급 경제적 위기가구 학생\*, 봉사유형 및 취업연계유형 근로학생은 학자금 지원구간과 관계 없이 선발될 수 있습니다.

\* 학부모 실직 및 휴 폐업, 파산 면책 등에 해당하는 경우

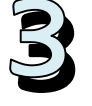

#### 직전학기 성적이 C<sup>0</sup>(<u>70점/100점)</u> 이상

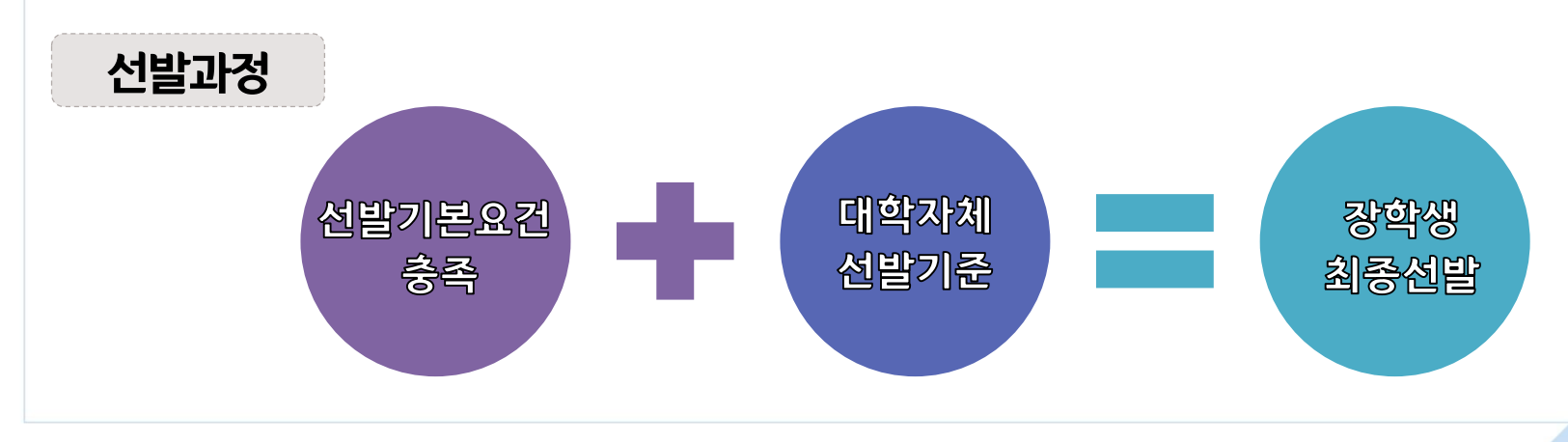

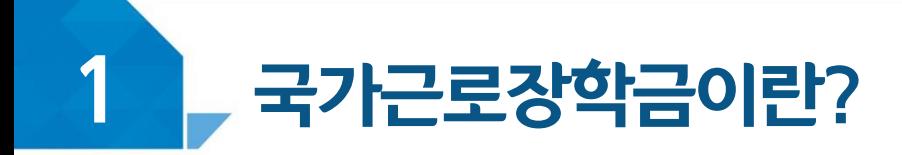

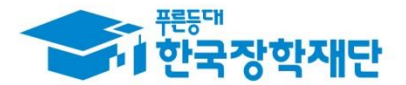

#### < 근로가능시간과 시급 >

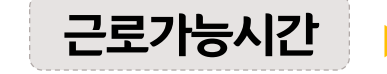

#### 근로가능시간 ▶ 최대 근로가능시간

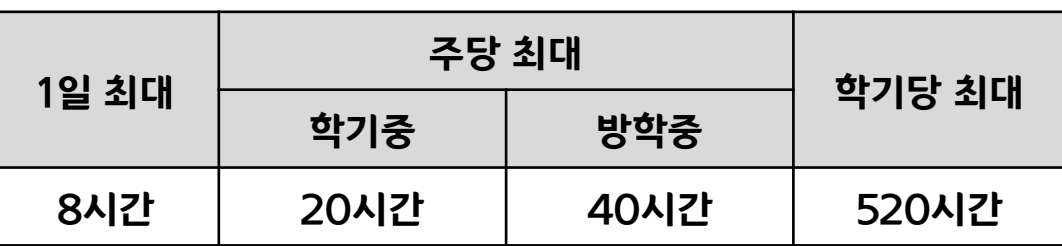

※ '주'의 기준은 매주 월요일~일요일(7일)임

#### ▶ 대학별 운영에 따라 최대 근로시간은 상이할 수 있음

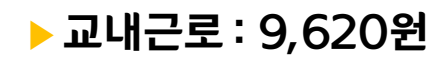

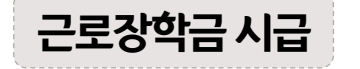

#### ▶ 교외근로 : 11,150원

※ 사업자등록번호를 기준으로 교내/교외 근로로 구분

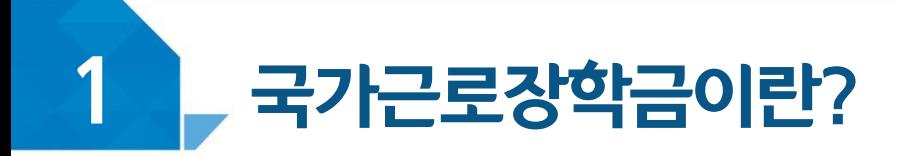

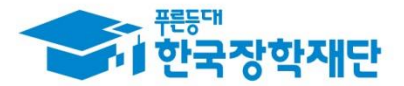

#### < 국가근로유형 알아보기>

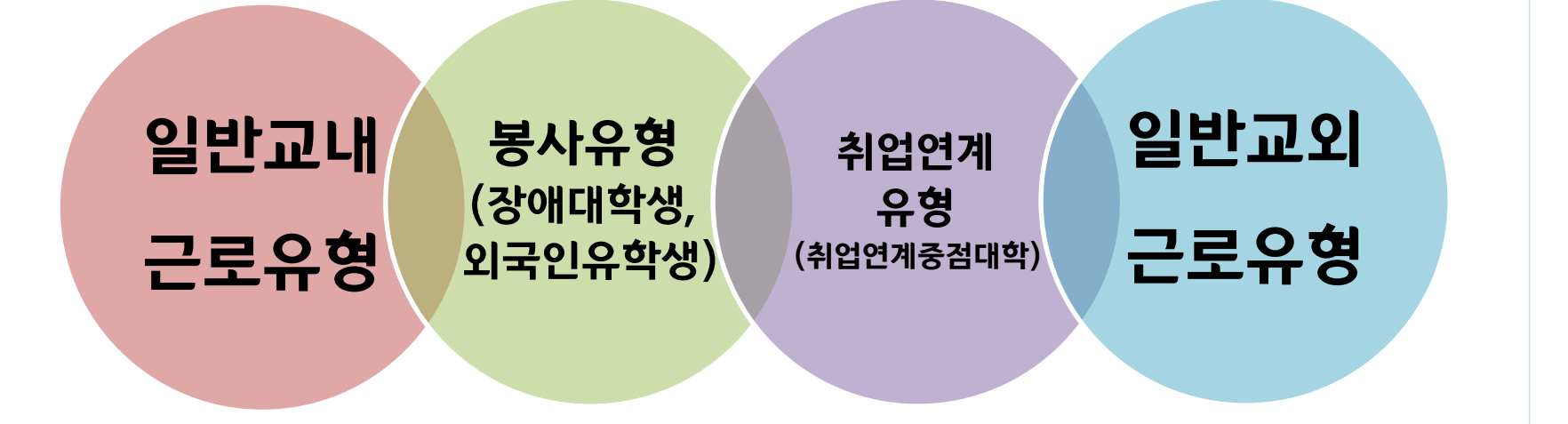

#### ※ 봉사유형은 <u>수업시간 내 근로 인정</u> (수업지원을 위해 근로한 경우, 소속대학 담당자 및 근로기관에 문의)

#### < 최대 근로시간 예외사항 >

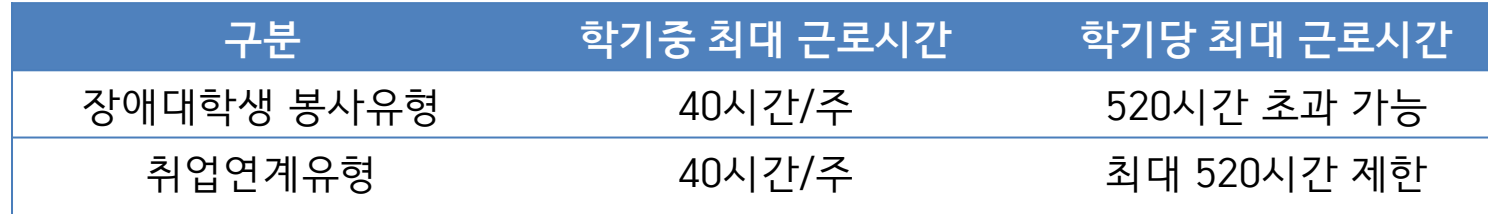

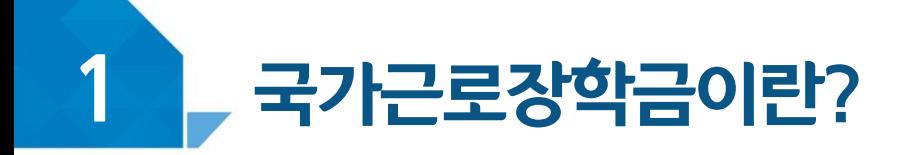

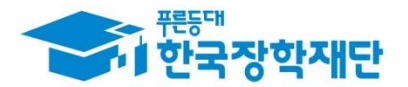

#### < 장애대학생 봉사유형 >

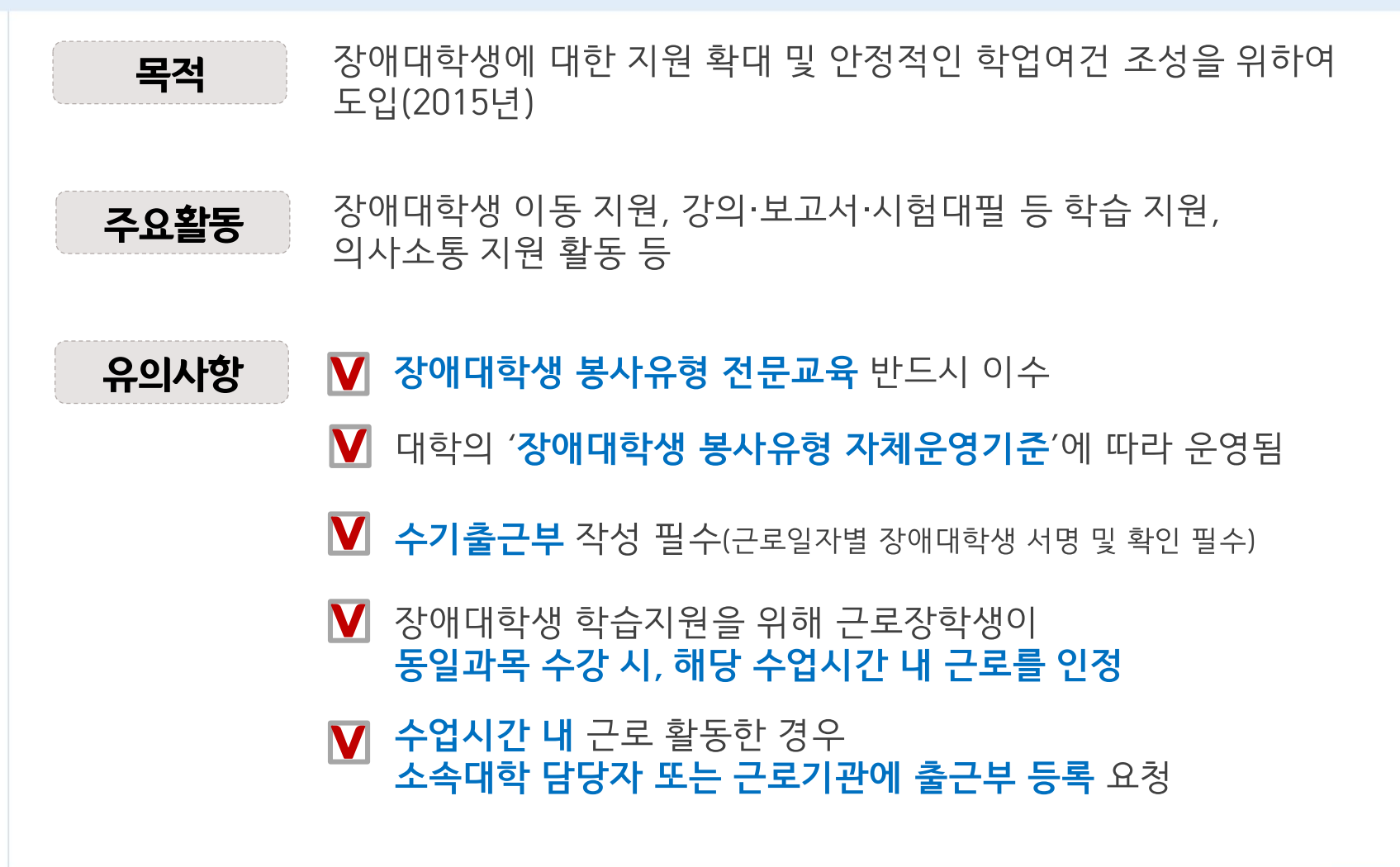

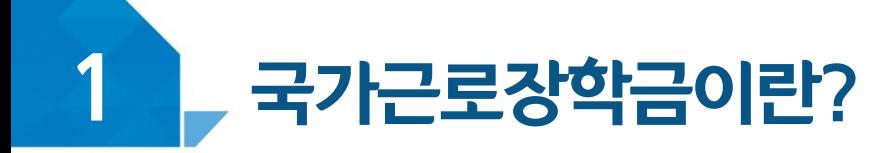

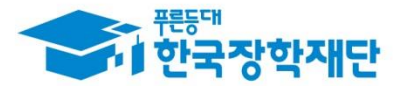

#### < 외국인유학생 봉사유형 >

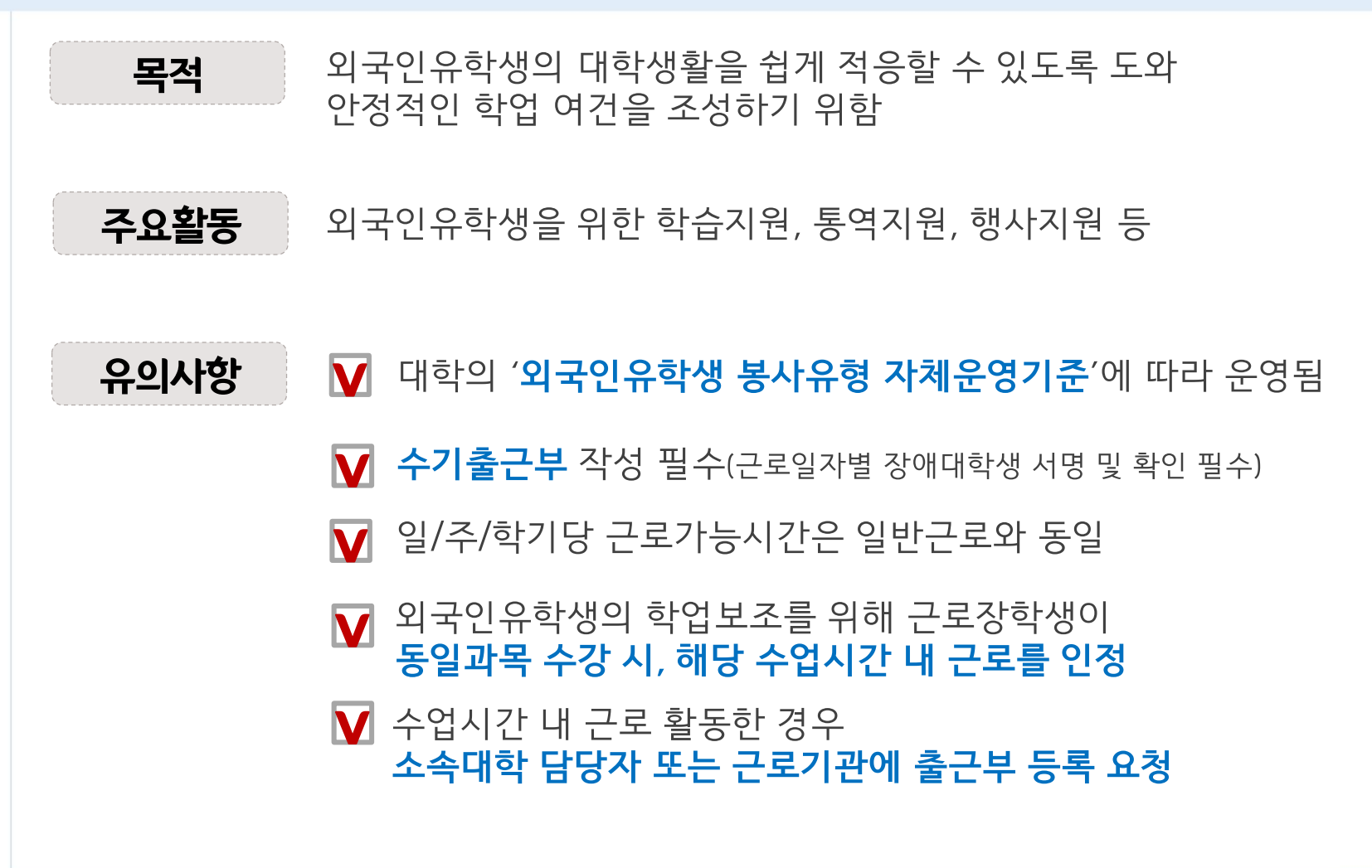

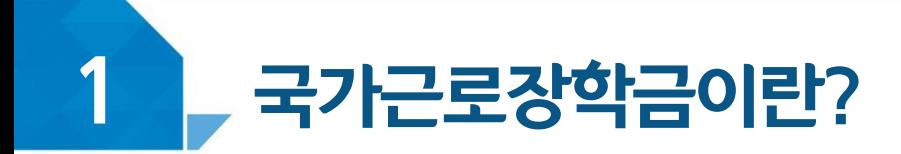

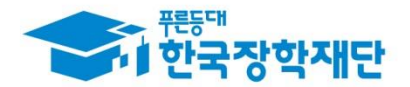

#### < 취업연계유형 >

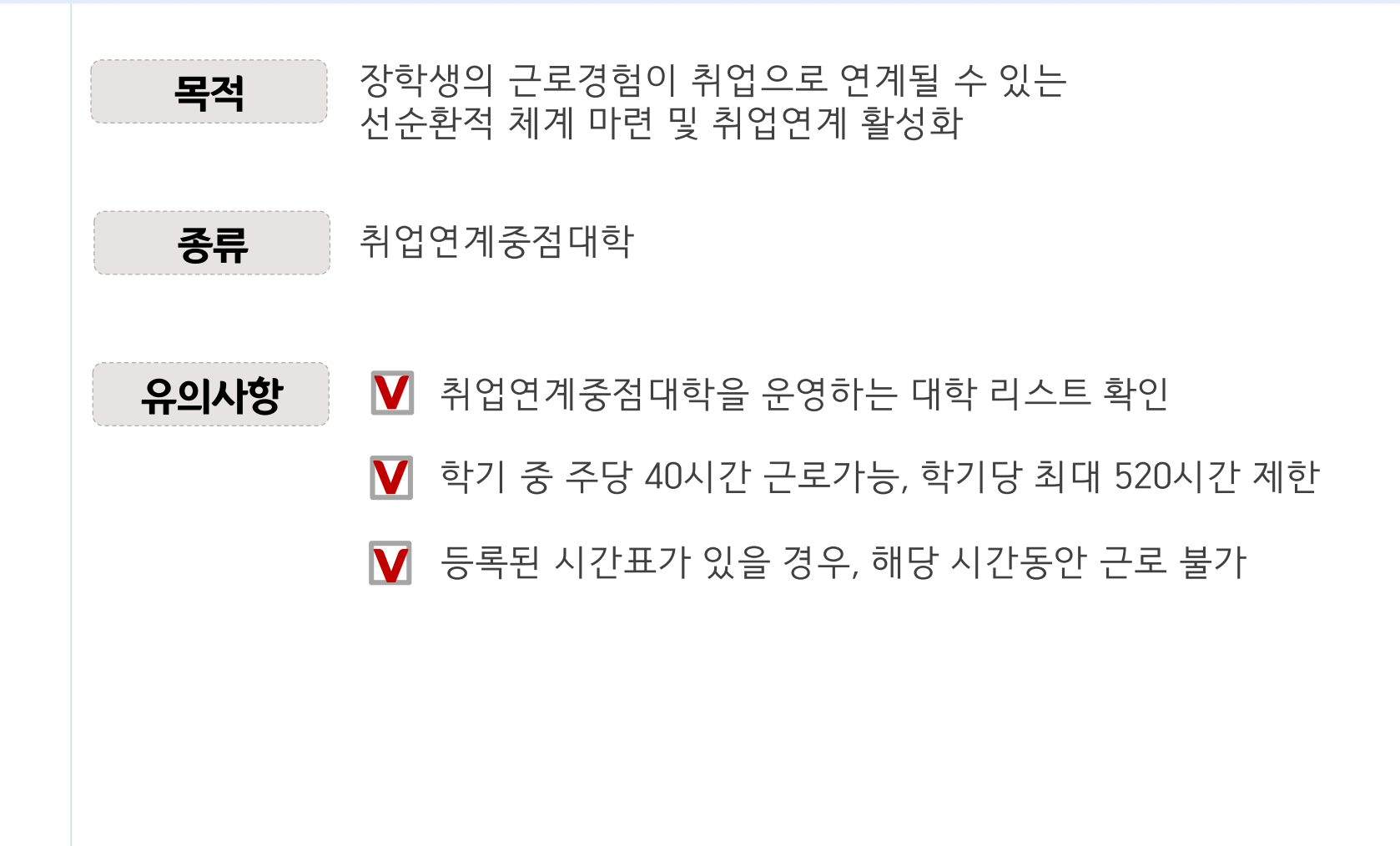

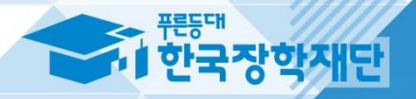

# 1 근로진행절차

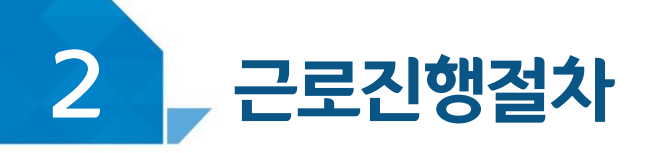

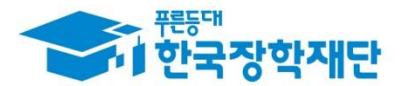

## 국가근로는 이렇게 진행됩니다!

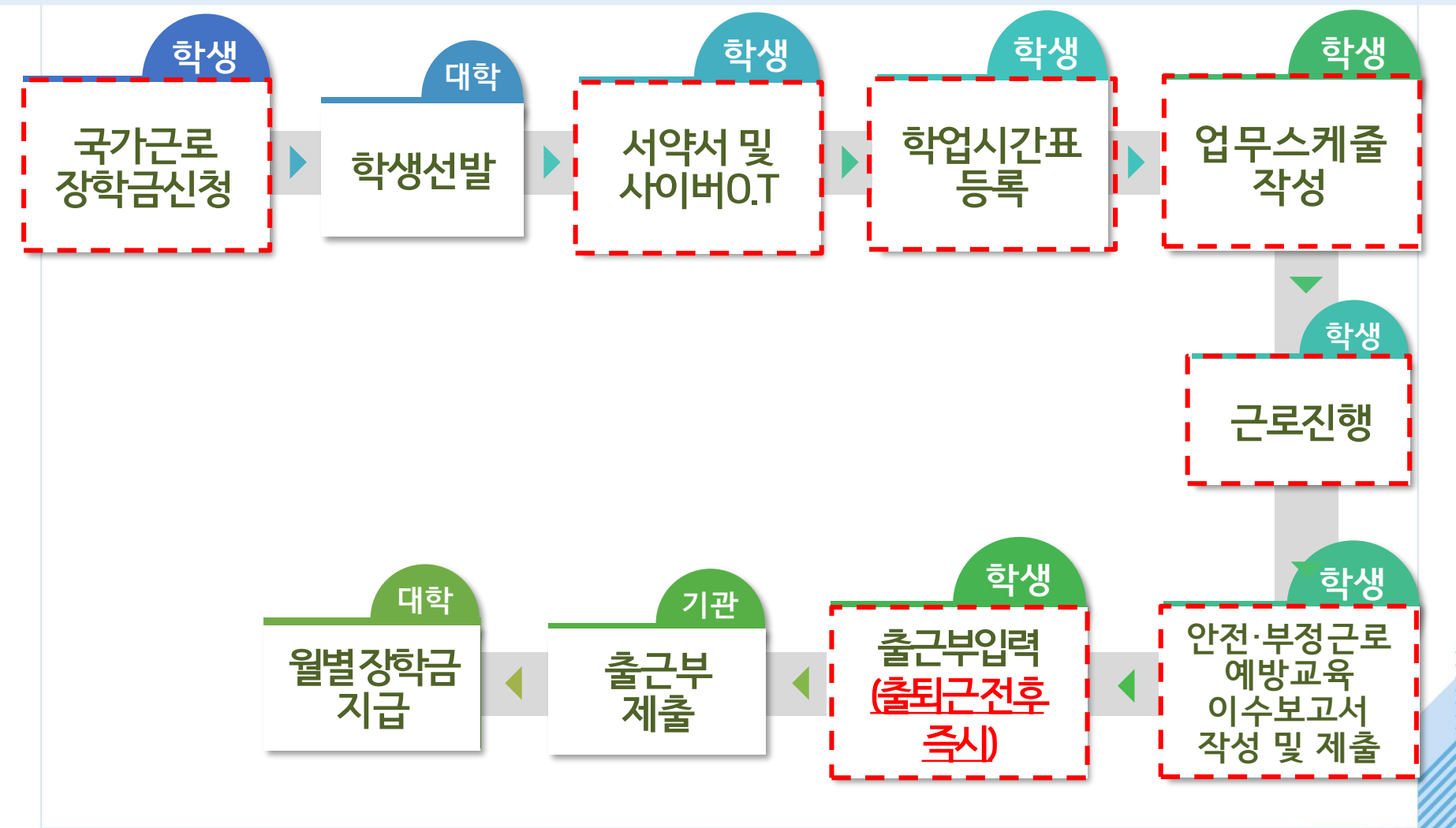

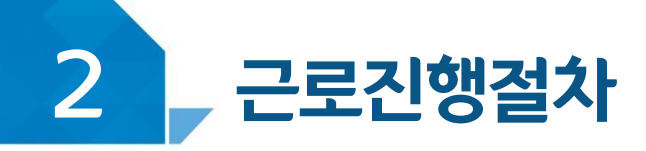

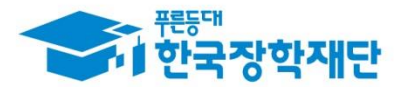

## < 서약서 및 사이버오리엔테이션 >

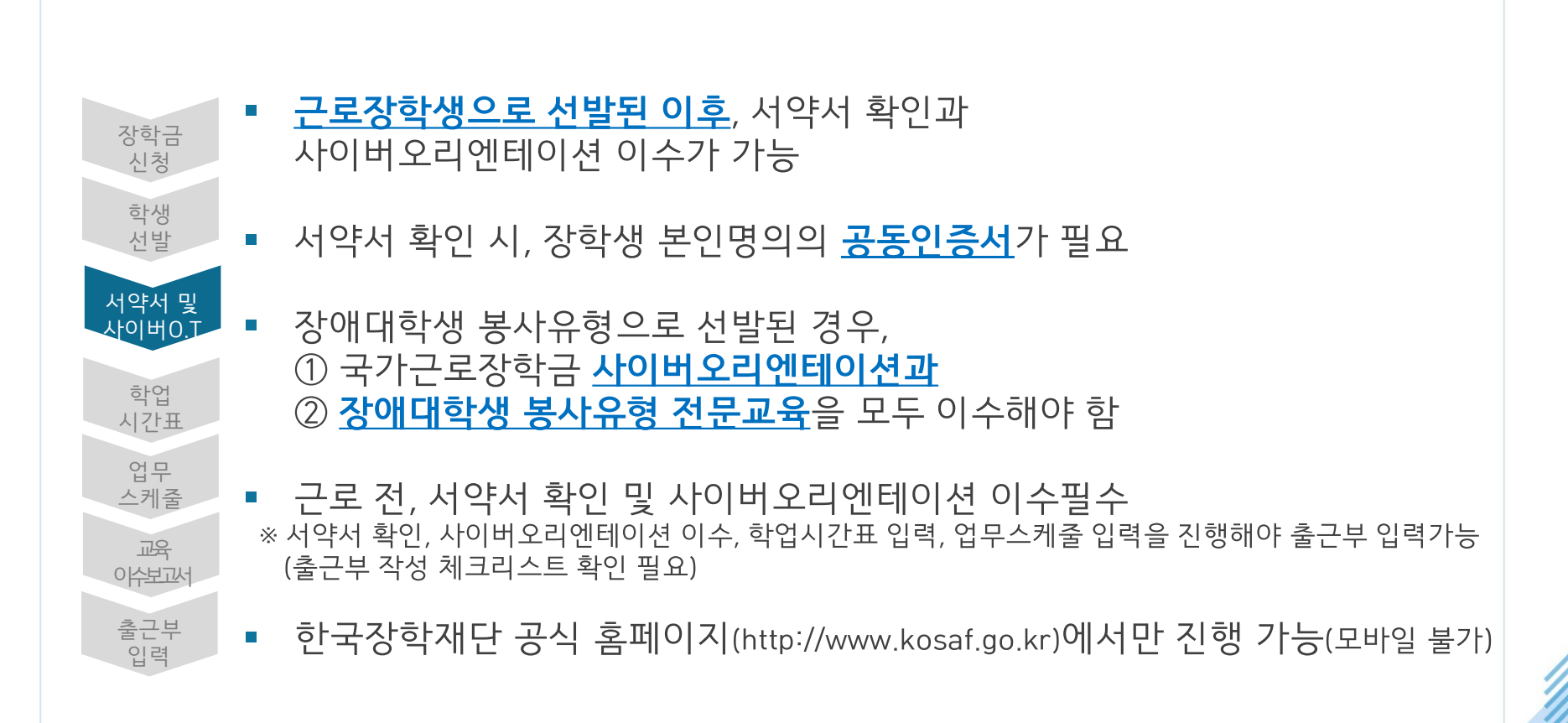

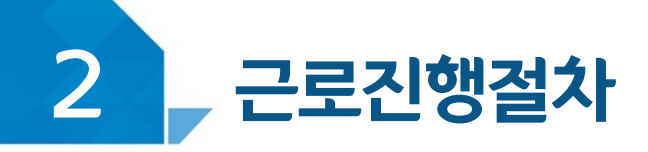

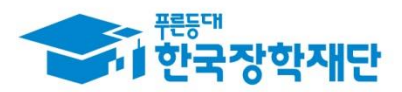

#### < 진행절차 >

#### 장학금 > 국가근로 및 취업연계장학금 > 국가근로장학금 >

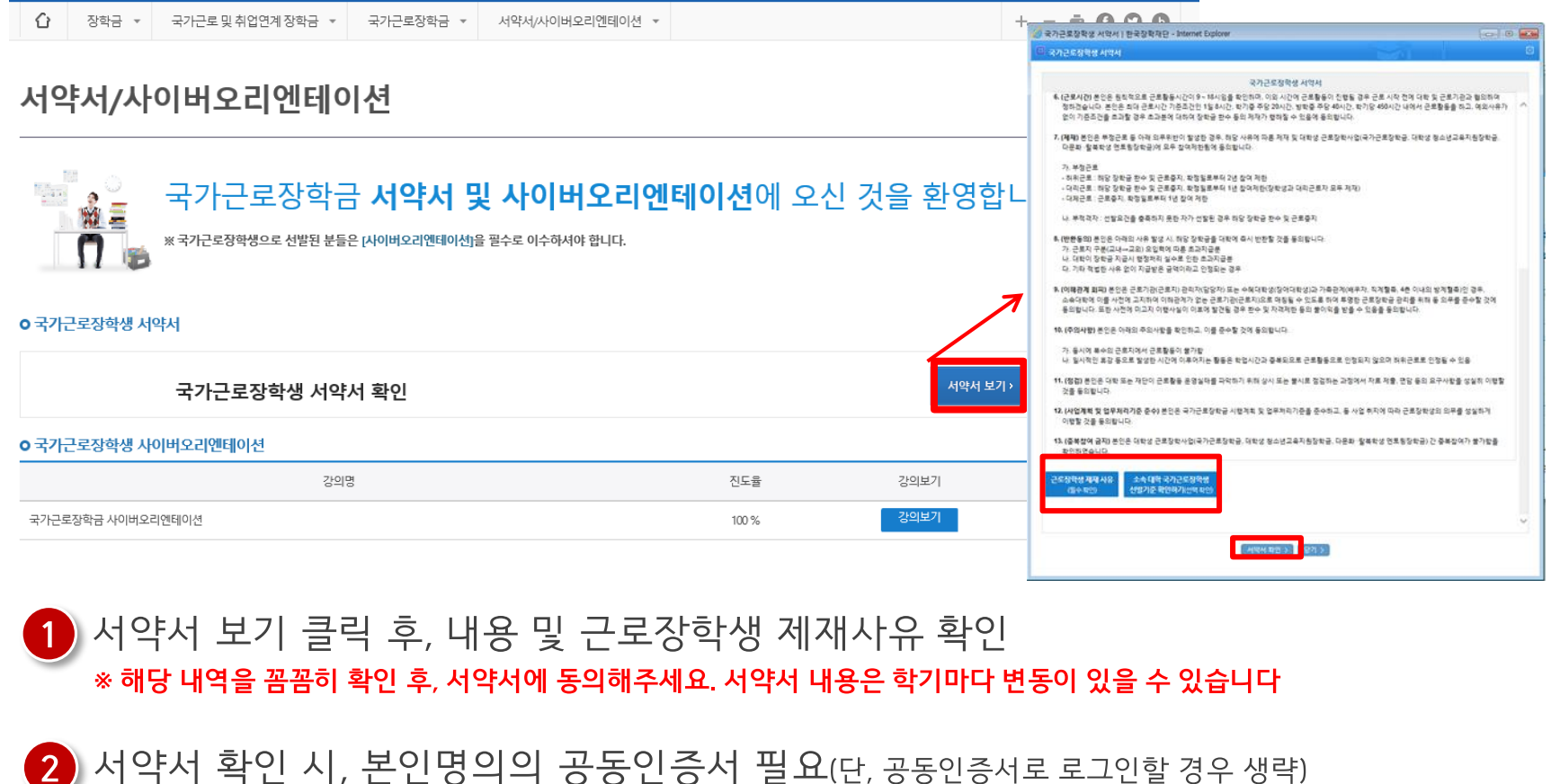

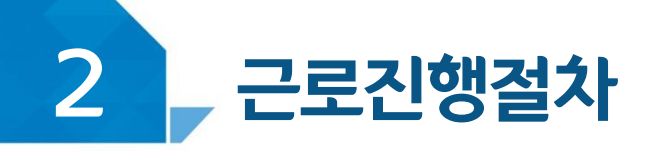

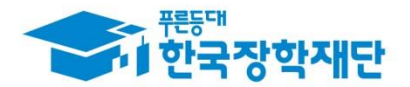

# < 진행절차 >

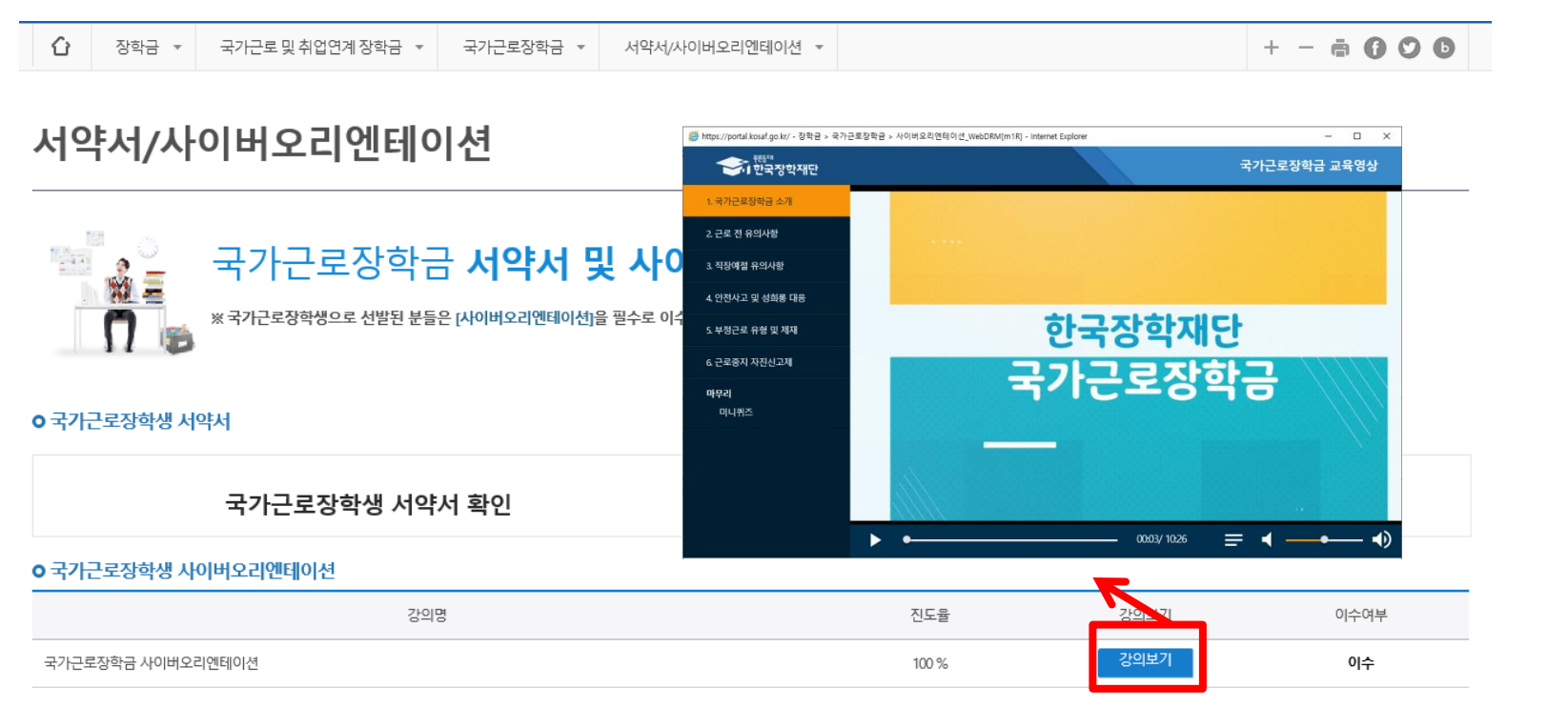

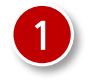

강의를 시청 한 후, 미니퀴즈(3문제) 풀기

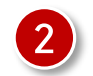

강의이수 후, 이수여부에 '이수'로 변경되었는지 확인 ※ 영상 이수 중, 화면을 닫을 경우 처음부터 영상을 이수하여야 함 ※ 서약서 확인 후, 강의시청 가능

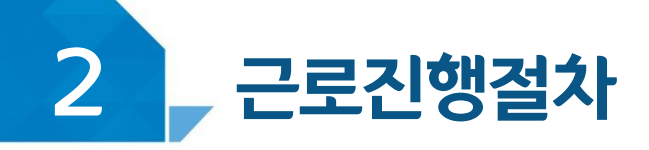

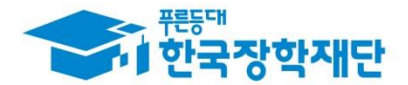

### < 학업시간표 >

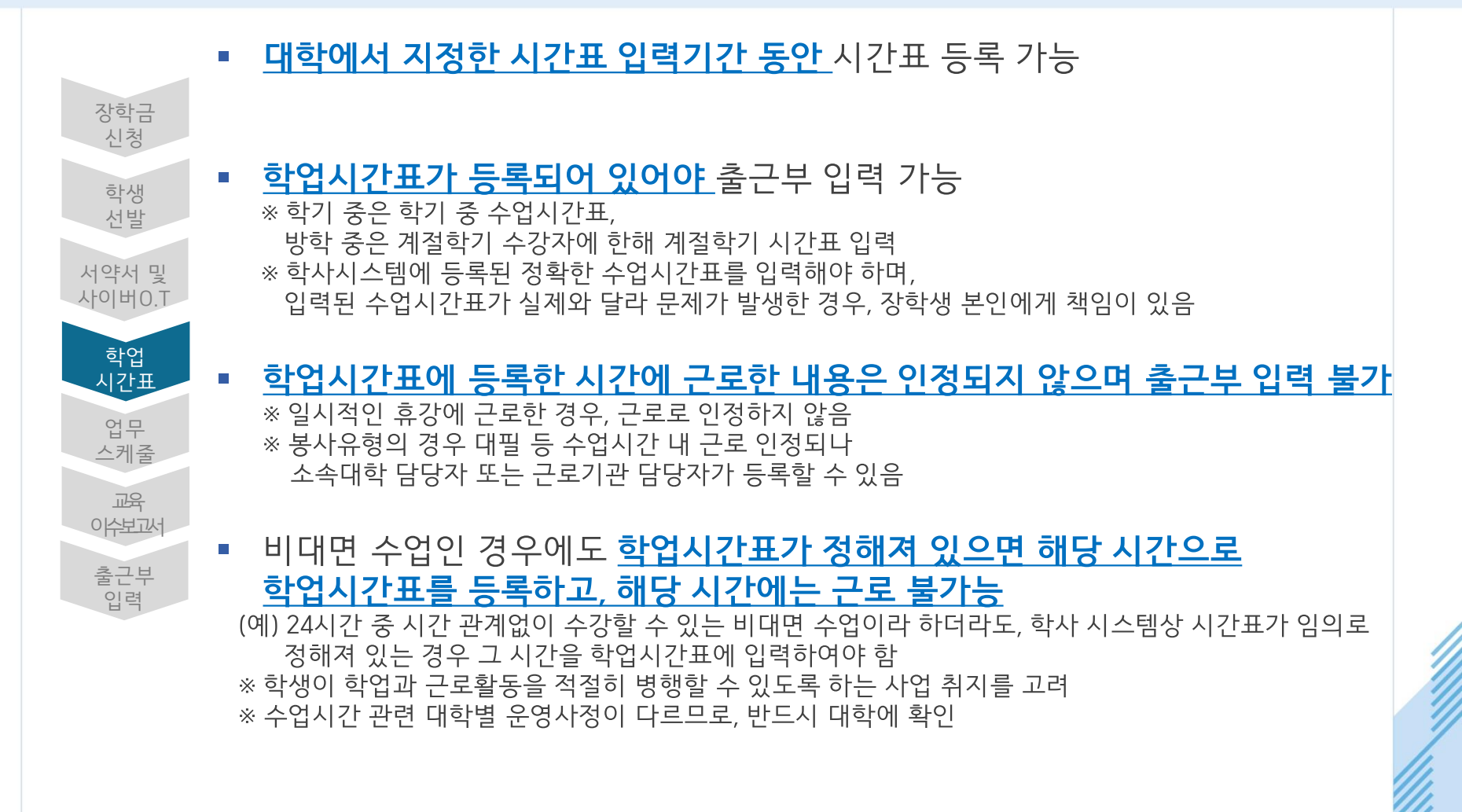

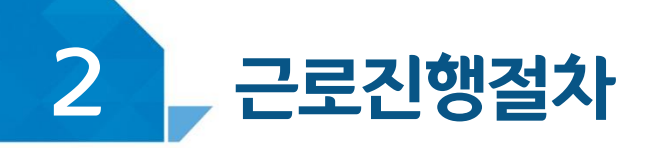

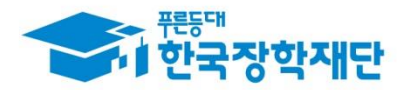

# < 진행절차(모바일) >

#### 근로 및 멘토링 활동관리 > 학업시간표 관리

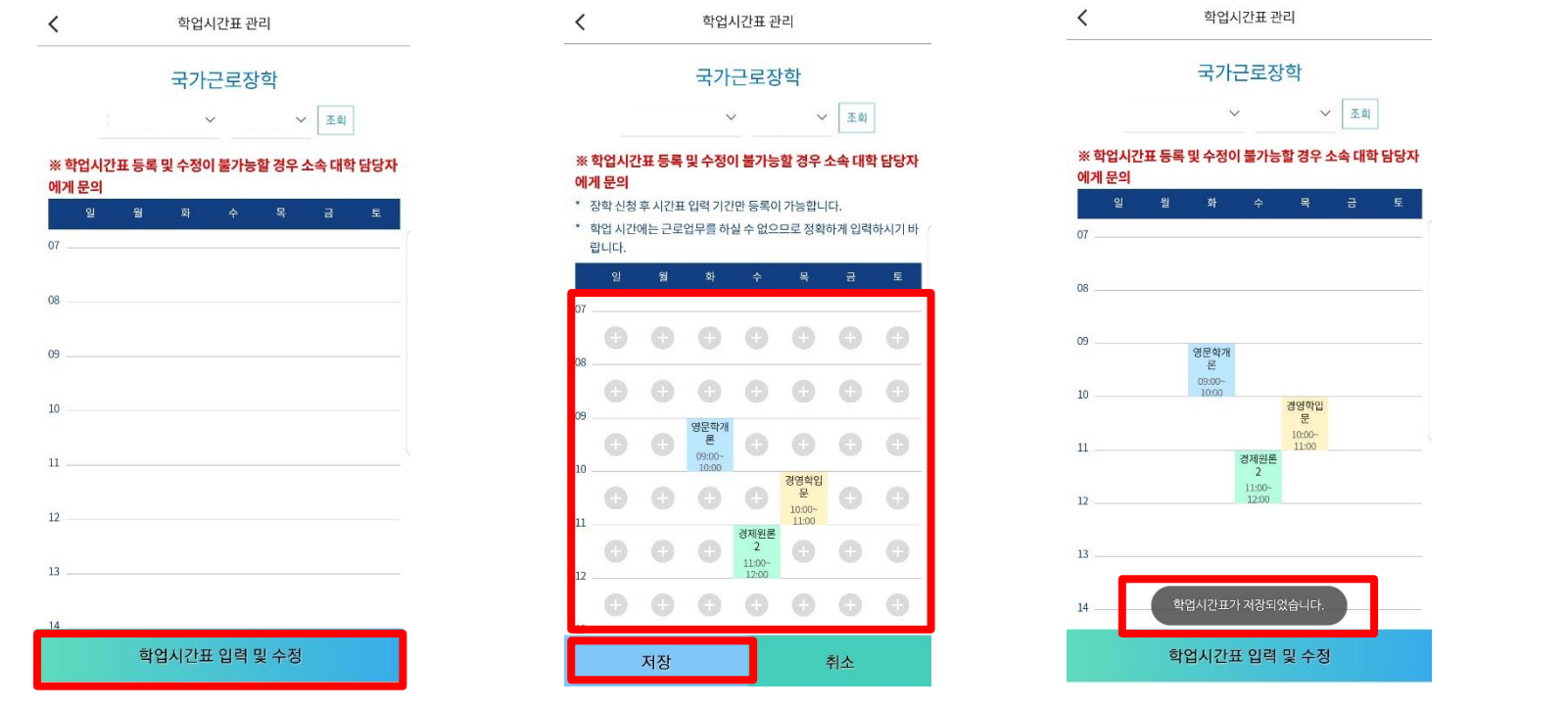

하단의 '학업시간표 입력 및 수정' 클릭, (+) 버튼을 이용하여 시간표 입력 후 저장 ※ 실제 대학 학사시스템 시간표를 정확하게 입력해주시기 바랍니다.

※ 온라인 강의, 실습시간표 등 특수한 시간표가 있을 경우 대학에 문의하시기 바랍니다.

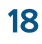

#### ※ 실제 대학 학사시스템 시간표를 정확하게 입력해주시기 바랍니다. ※ 온라인 강의, 실습시간표 등 특수한 시간표가 있을 경우 대학에 문의하시기 바랍니다.

#### ) 왼쪽 하단의 추가 버튼을 눌러 시간표를 입력한 후, 저장

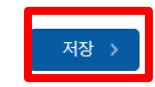

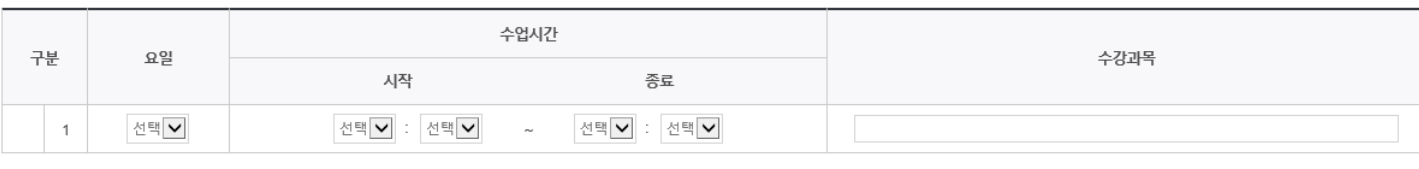

#### o 학업시간표 입력

• 학업 시간에는 근로업무를 하실 수 없으므로 정확하게 입력하시기 바랍니다

#### "> ∀ 기학가  $\checkmark$ 검색 조건

삭제

**o** 학업 시간표 관리

학업시가표 관리

※ 학업시간표 등록 및 수정이 불가능할 경우 소속 대학 담당자에게 문의

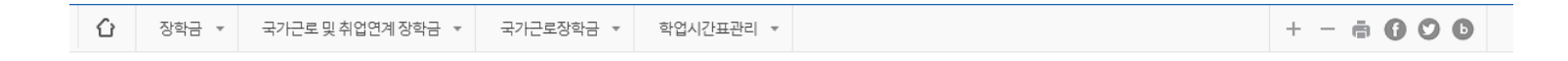

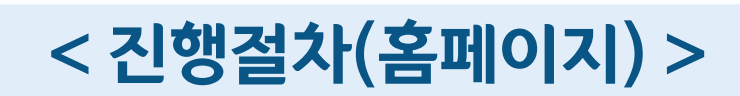

장학금>국가근로 및 취업연계장학금>국가근로장학금>근로장학관리>확<mark>업시</mark>칸표관리

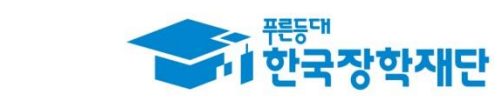

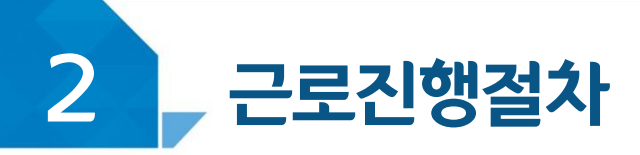

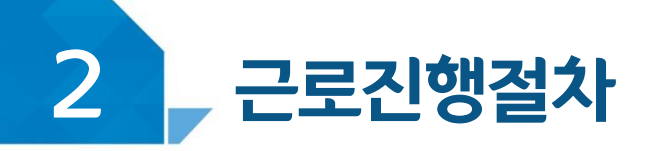

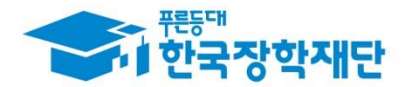

#### < 업무스케줄 >

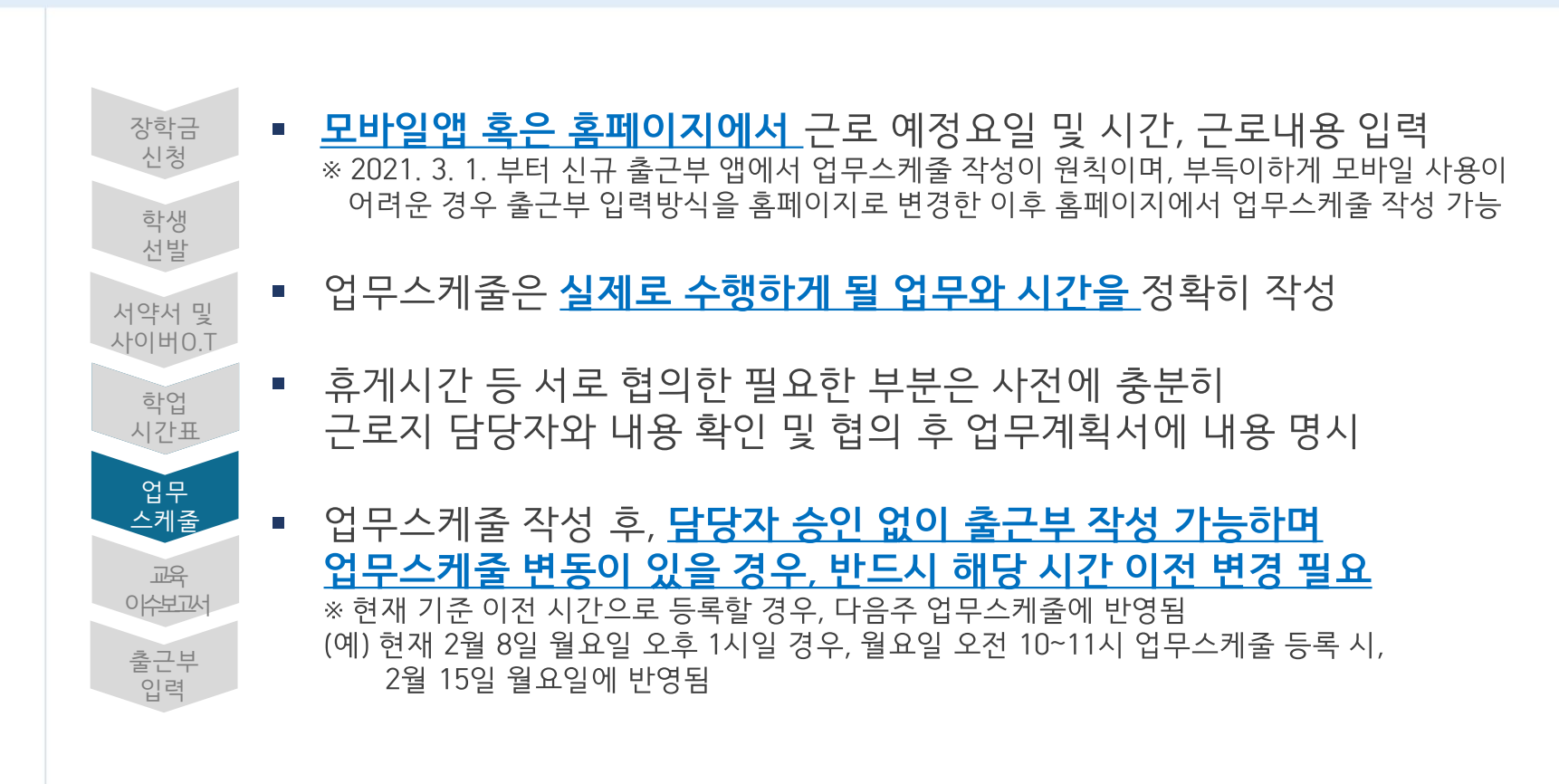

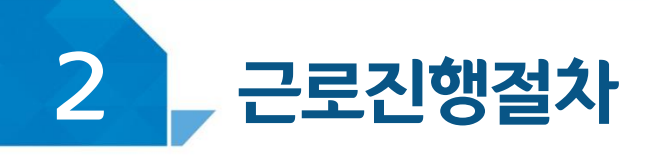

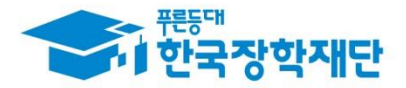

## < 진행절차 >

#### 장학금>국가근로 및 취업연계장학금>국가근로장학금>근로장학관리><mark>협무스케줄 관</mark>리

[ 모바일 ]

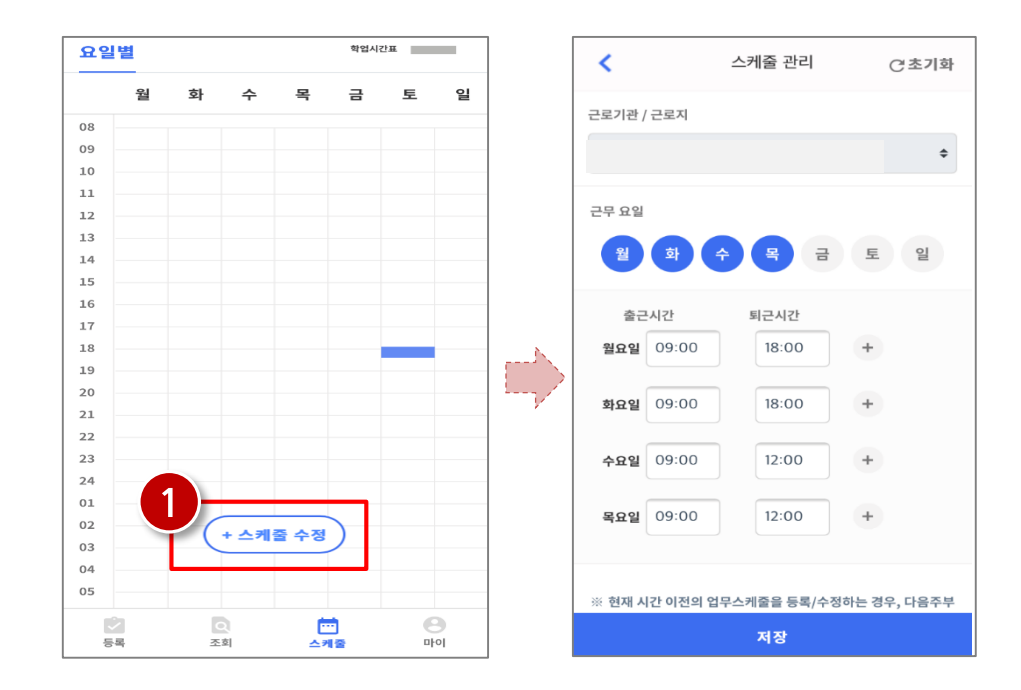

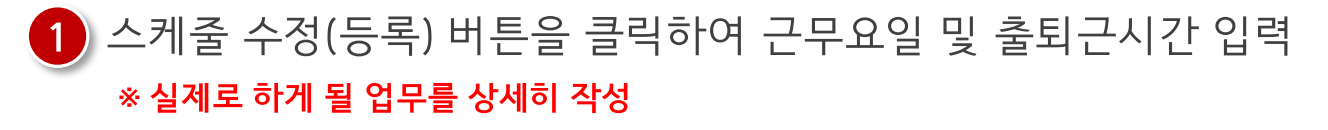

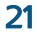

#### ※ 실제로 하게 될 업무를 상세히 작성

#### 1) 근로 예정인 기관을 선택하여 근로기간 설정 후, 근로시간(예상)입력

※ 선택을 클릭하시면 저장하시고자 하는 근로지의 업무스케줄을 저장할 수 있습니다.

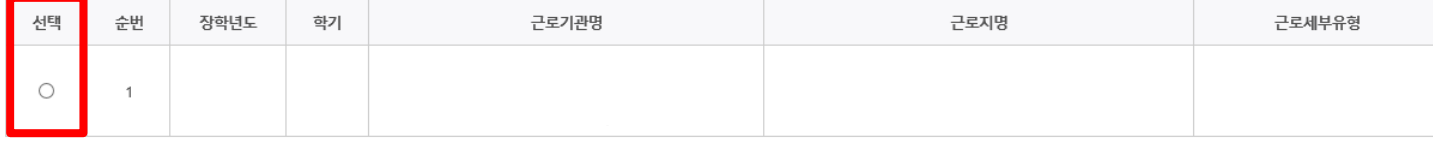

검색 조건(장학년도-학기)

Ⅴ년 Ⅴ 학기

검색 >

#### **ㅇ 업무스케줄 조회**

업무스케줄을 저장 및 조회하실 수 있습니다. ※ 출근부 입력방식이 홈페이지인 경우에만 홈페이지에서 업무스케줄 입력 및 수정이 가능합니다.

#### 업무스케줄 관리

#### [ 홈페이지 ] ※ 출근부 입력방식을 홈페이지로 변경한 경우에만 홈페이지에서 업무스케줄 작성 가능

#### 장학금>국가근로 및 취업연계장학금>국가근로장학금>근로장학관리><mark>엽무스케줄 관</mark>리

#### < 진행절차 >

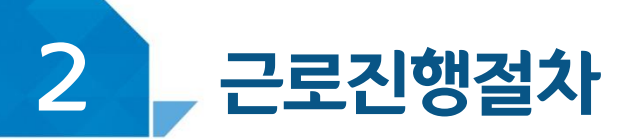

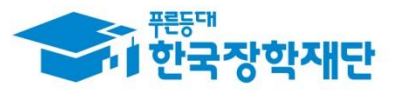

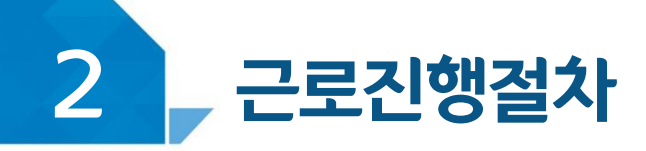

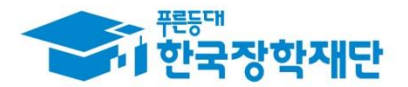

#### < 교육이수보고서 >

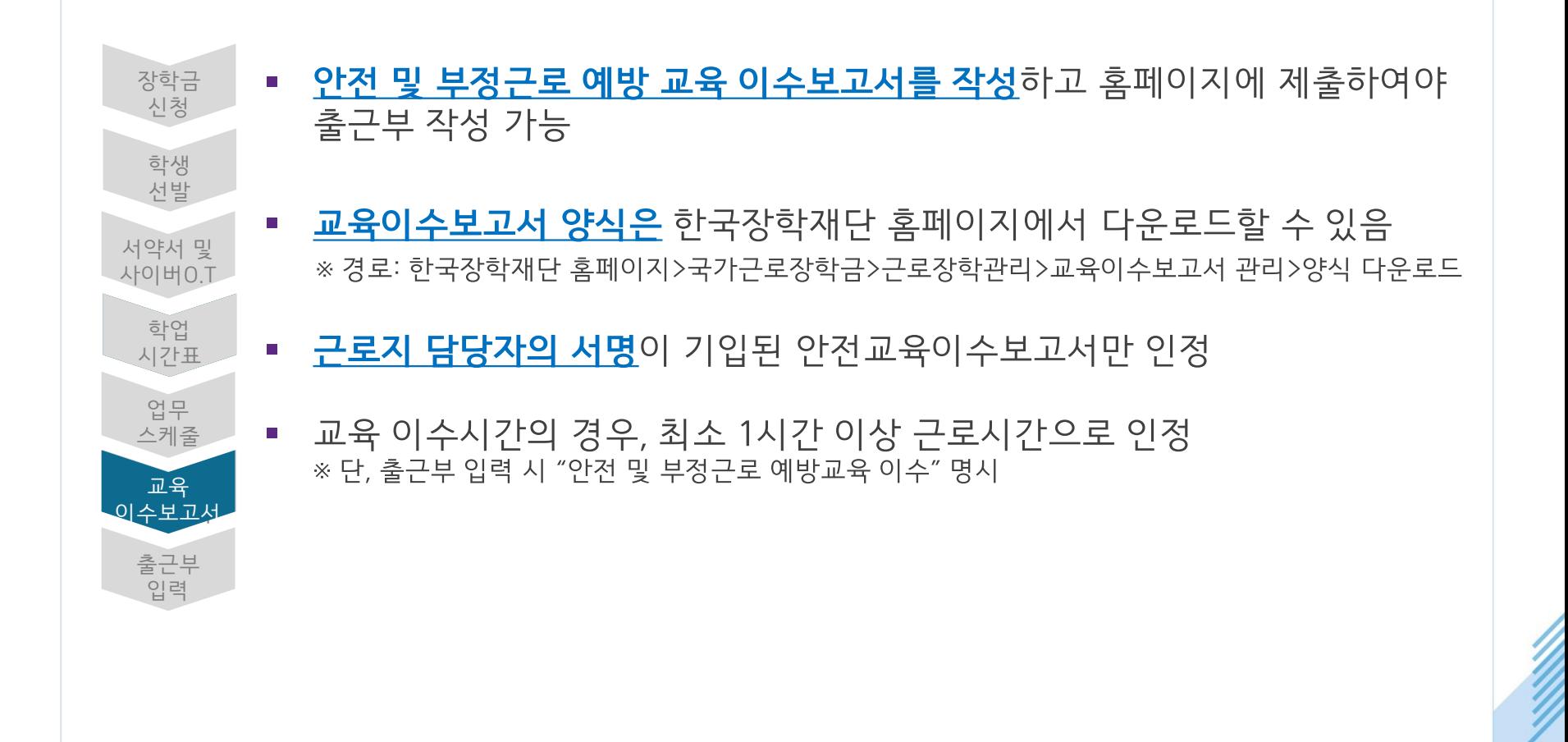

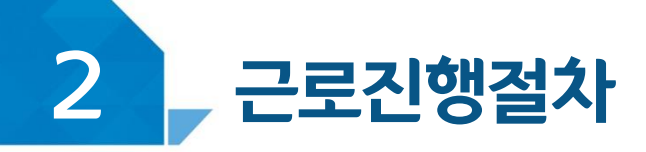

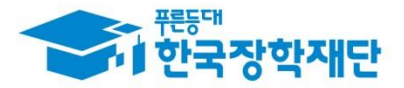

# < 진행절차(홈페이지) >

#### <mark>장학금 > 국가 근로 및 취업연계장학금 > 국가근로장학금 > 근로장학관리 > 교육이수보고서관리</mark>

#### 국가근로장학생 안전사고 및 부정근로 예방 교육이수보고서

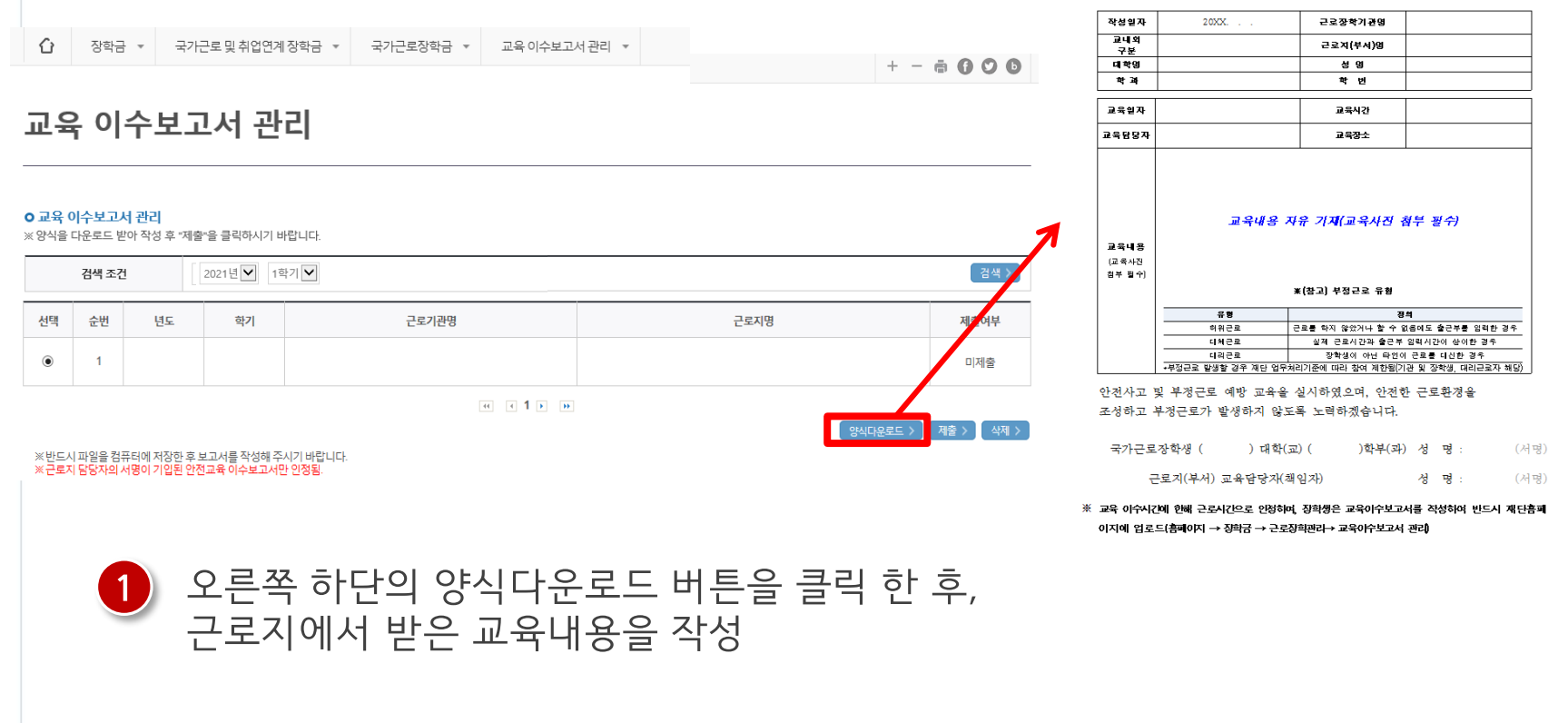

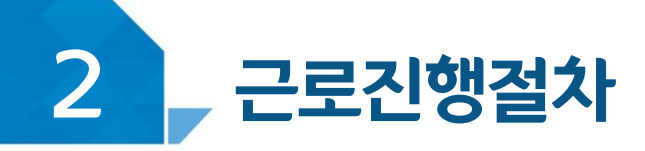

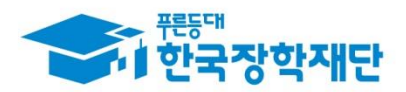

# < 진행절차(홈페이지) >

장학금 > 국가 근로 및 취업연계장학금 > 국가근로장학금 > 근로장학관리 > 교육이수보교서관리

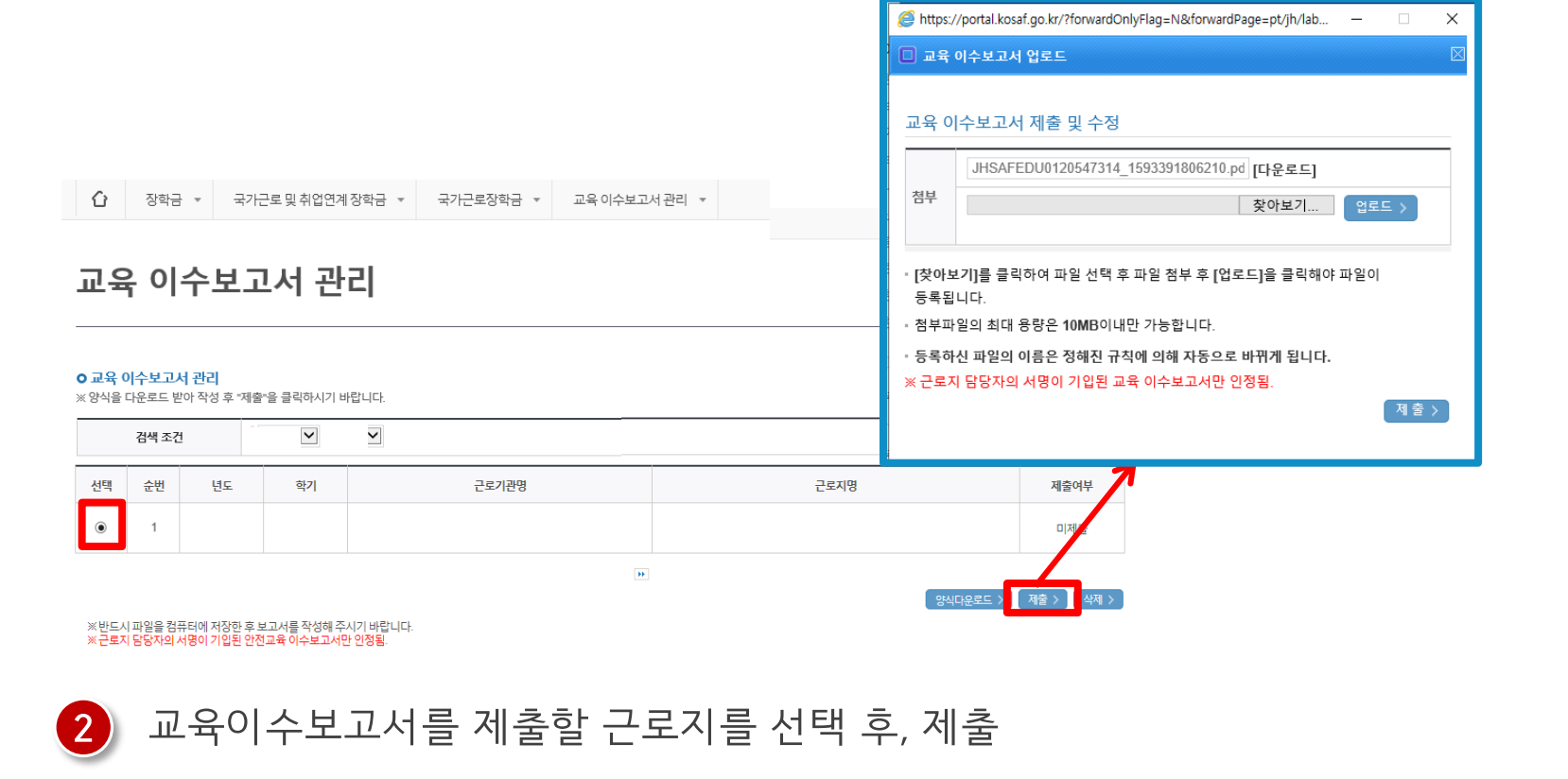

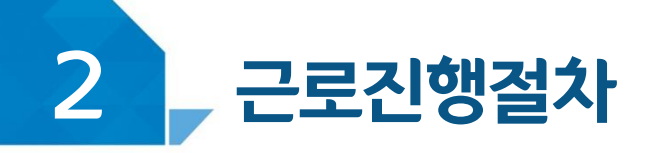

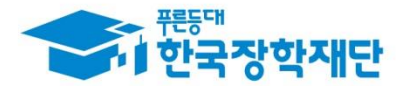

# < 유의사항 >

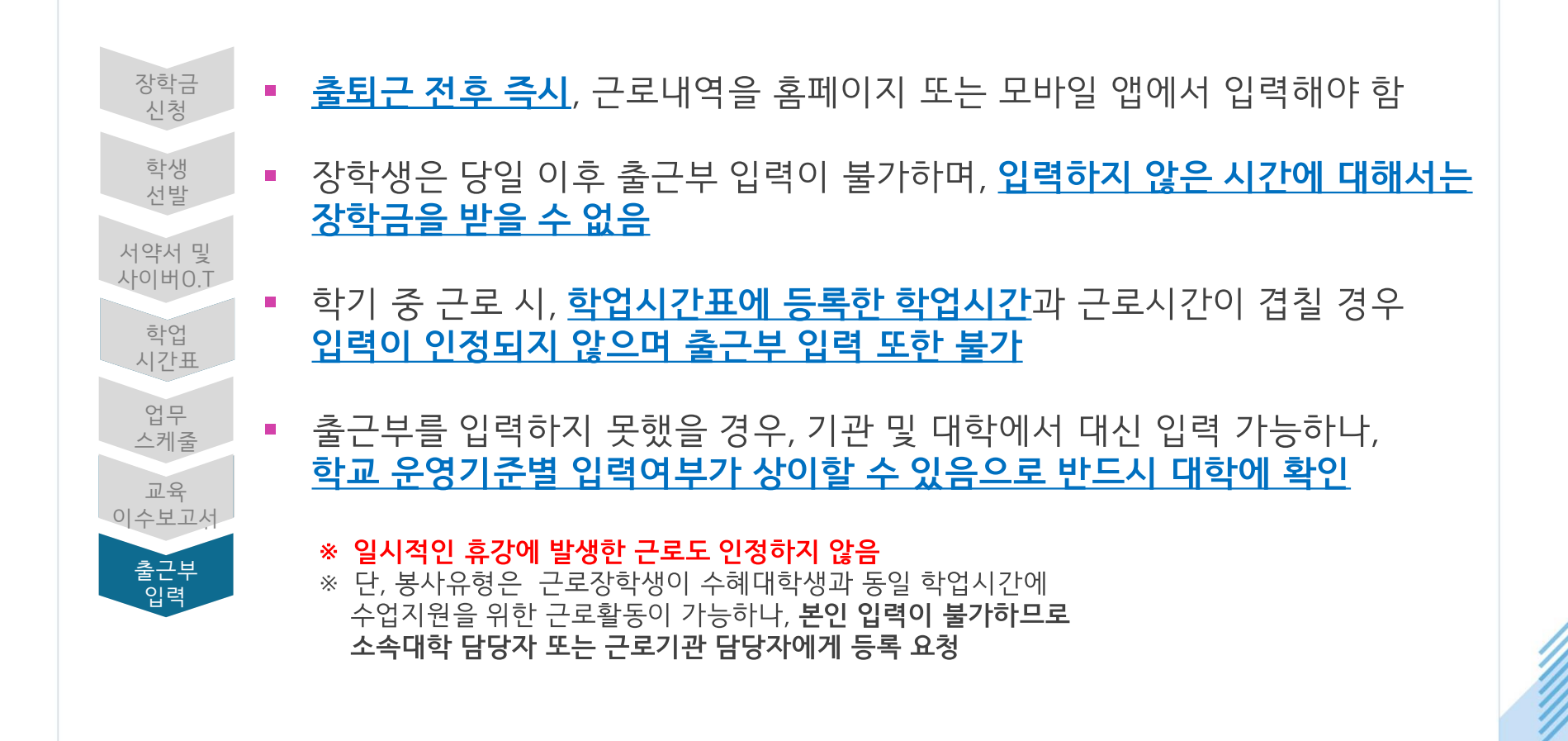

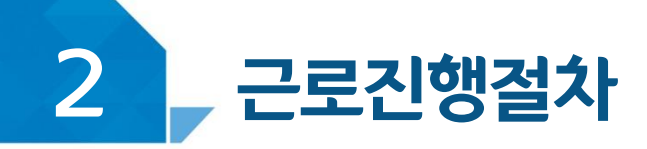

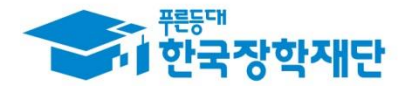

## < 유의사항 >

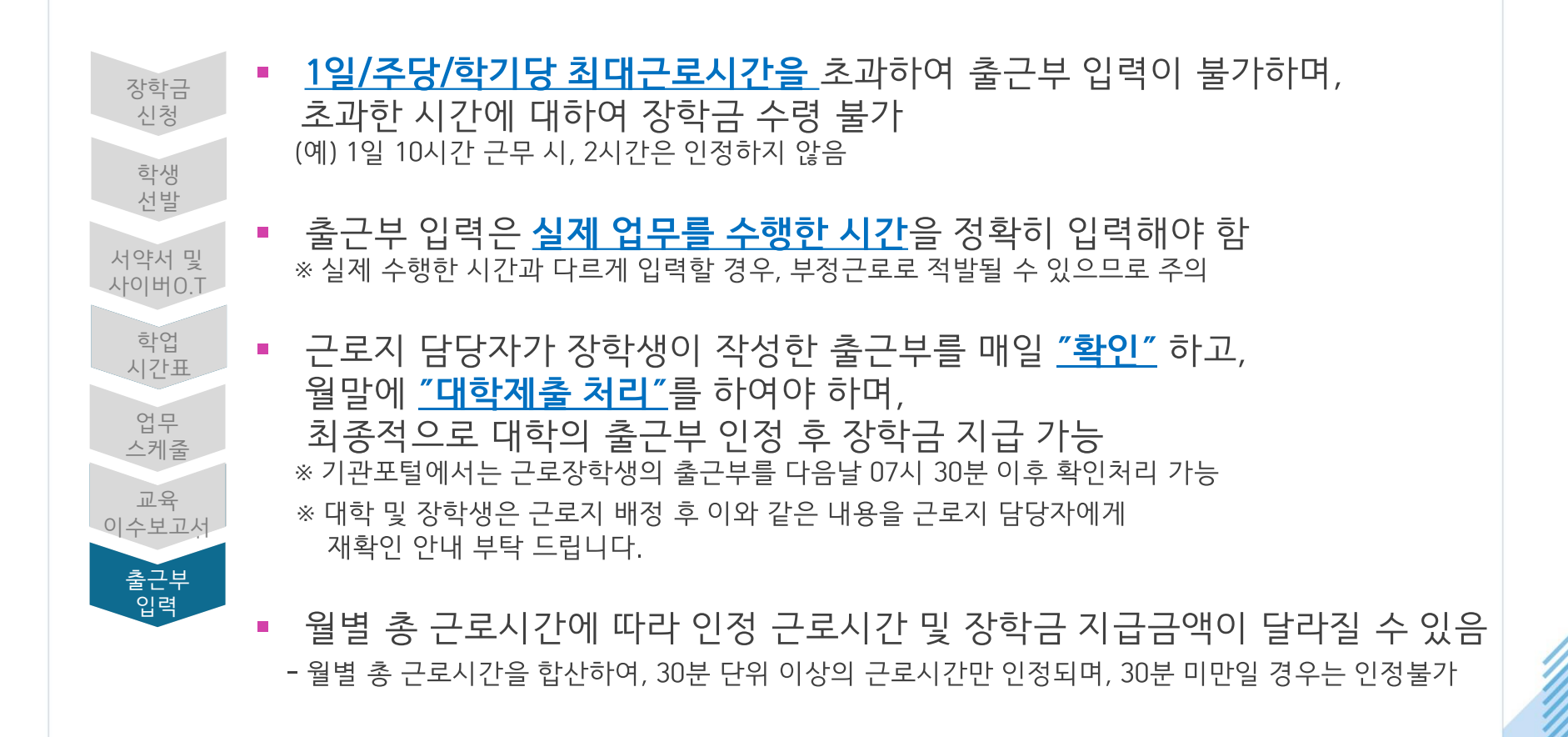

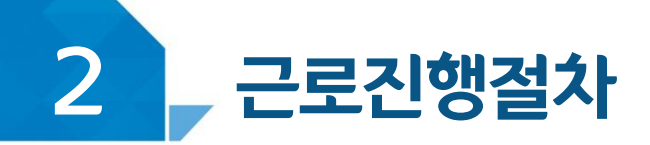

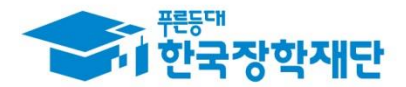

# < 진행절차(모바일) >

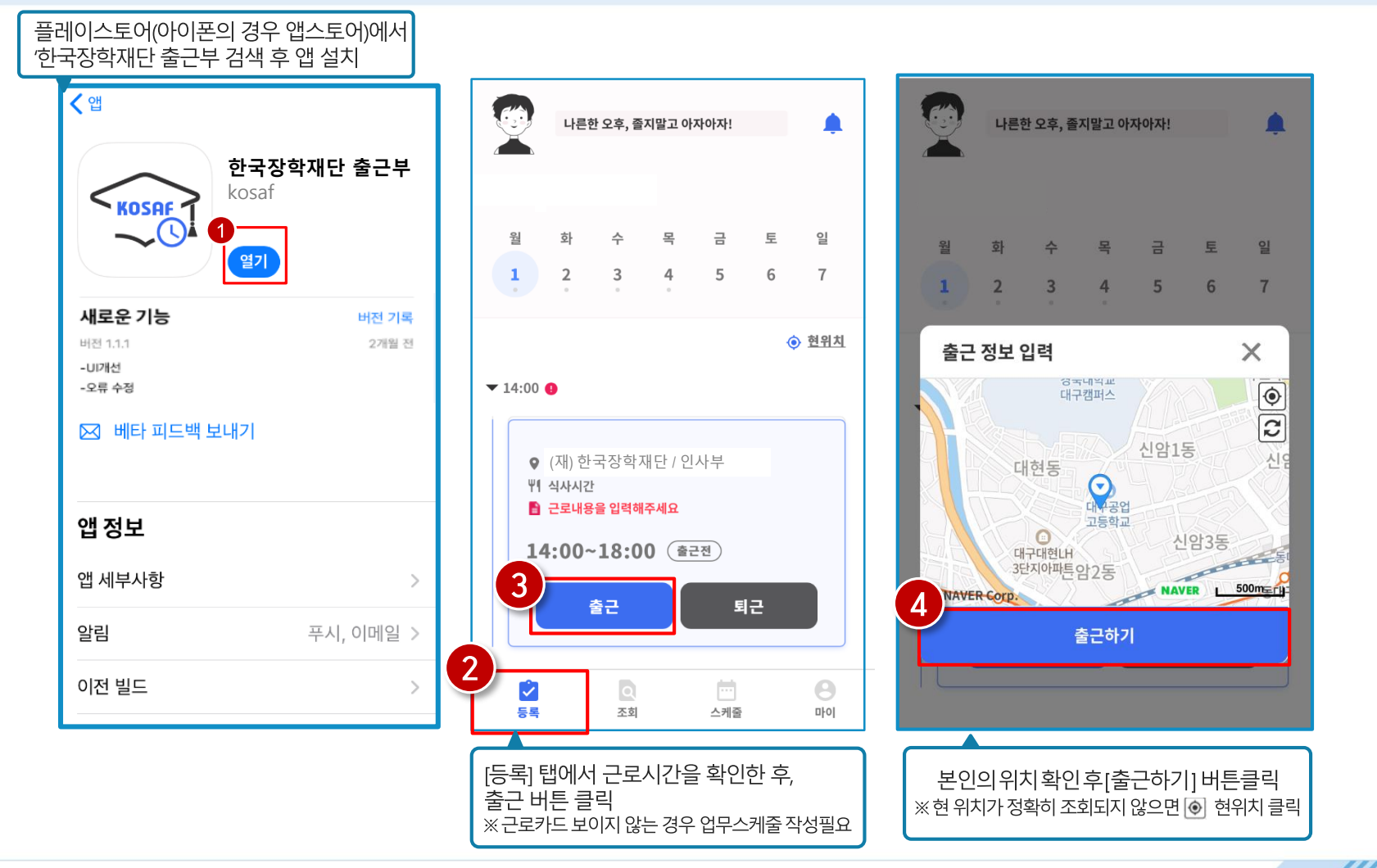

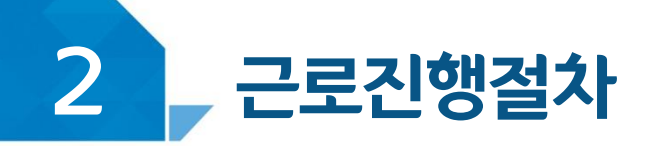

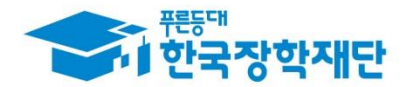

# < 진행절차(모바일) >

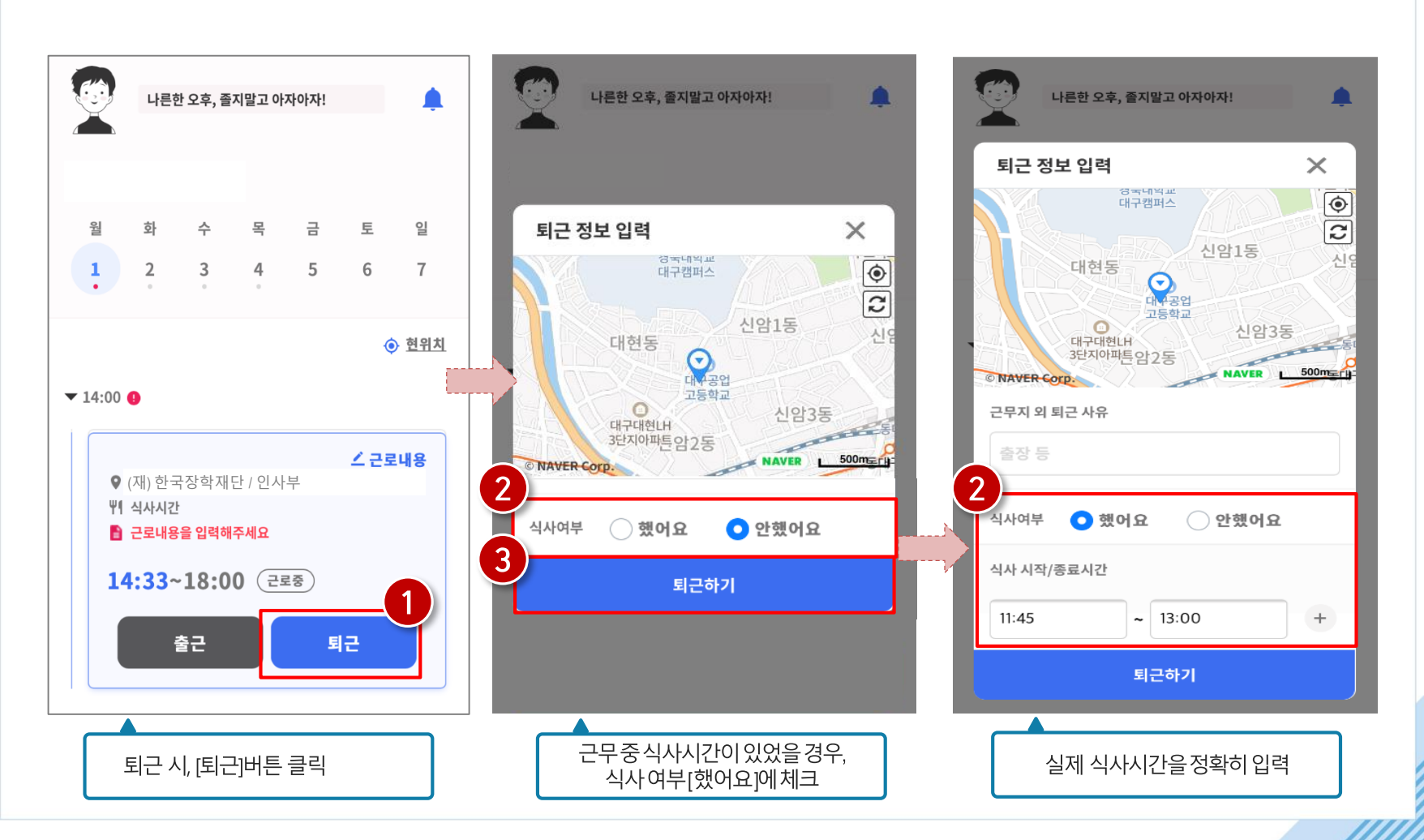

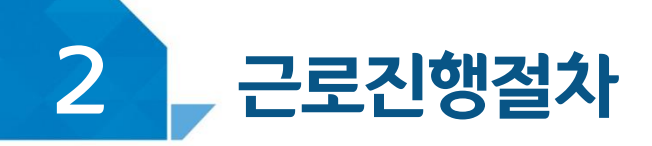

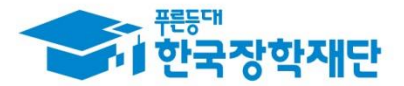

## 모바일 출근부 앱 사용이 불가한 경우(1)

#### 장학금 > 국가근로 및 취업연계장학금 > 국가근로장학금 > 근로장학관리 >

#### 출근부입력방식 변경 시, 재단 홈페이지에서 출근부 입력 가능!

#### 출근부관리

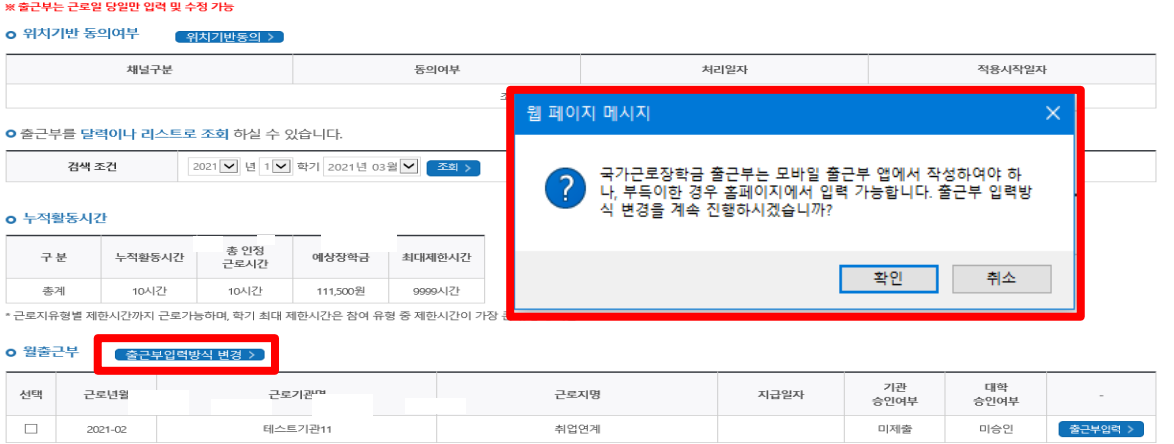

#### 1) 모바일 출근부 앱 사용이 불가한 경우, 출근부입력방식 변경 버튼 클릭

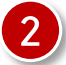

#### 2 팝업창 내용 확인 후 확인 버튼 클릭

※ 출근부 입력방식을 홈페이지로 변경한 경우, 업무스케줄도 변경된 방식으로만 입력 가능함

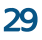

#### ※ 적용일자동안 출근부 및 업무스케줄 입력이 PC에서만 가능 ※ 적용일자 내 출근내역이 있을 경우 출근부입력방식 변경이 불가 ※ 변경내역은 다음날부터 적용되므로, 적용일자 시작은 익일부터로 지정 가능

1 출근부 입력방식(PC→모바일) 적용일자 설정, 변경사유 입력 후 등록버튼 클릭

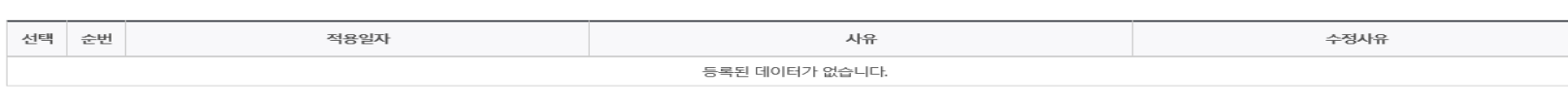

#### ■ 출근부입력방식 변경내역 조회 ※ 적용일자는 익일부터 지정 가능

출근부입력방식 변경(모바일->PC)

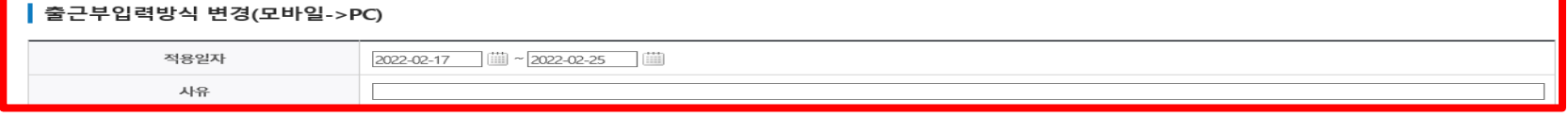

※적용일자동안 출근부 및 업무스케줄 입력이 PC에서만 가능합니다. ※적용일자 내 출근내역이 있을 경우, 출근부입력방식 변경이 불가능합니다. ※변경내역은 다음날부터 적용되므로, 적용일자 시작은 익일부터로 지정할 수 있습니다. ※출근부 입력방식 변경시, 업무스케줄도 변경된 방식으로만 입력 가능합니다.

#### 장학금 > 국가근로 및 취업연계장학금 > 국가근로장학금 > 근로장학관리 > <del>출근부관</del>리

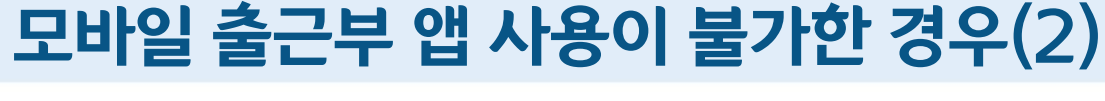

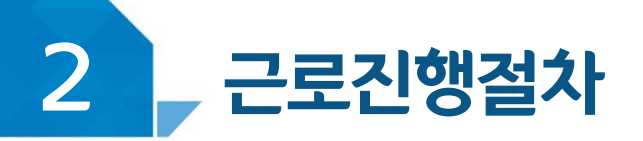

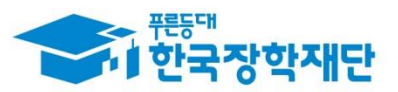

등록 >

삭제 :

수정 >

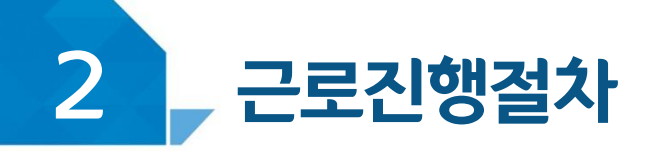

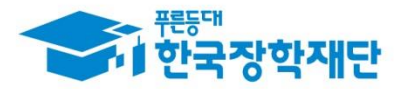

## < 진행절차(홈페이지) >

#### 장학금 > 국가근로 및 취업연계장학금 > 국가근로장학금 > 근로장학관리 > 출근부관리

출근부관리

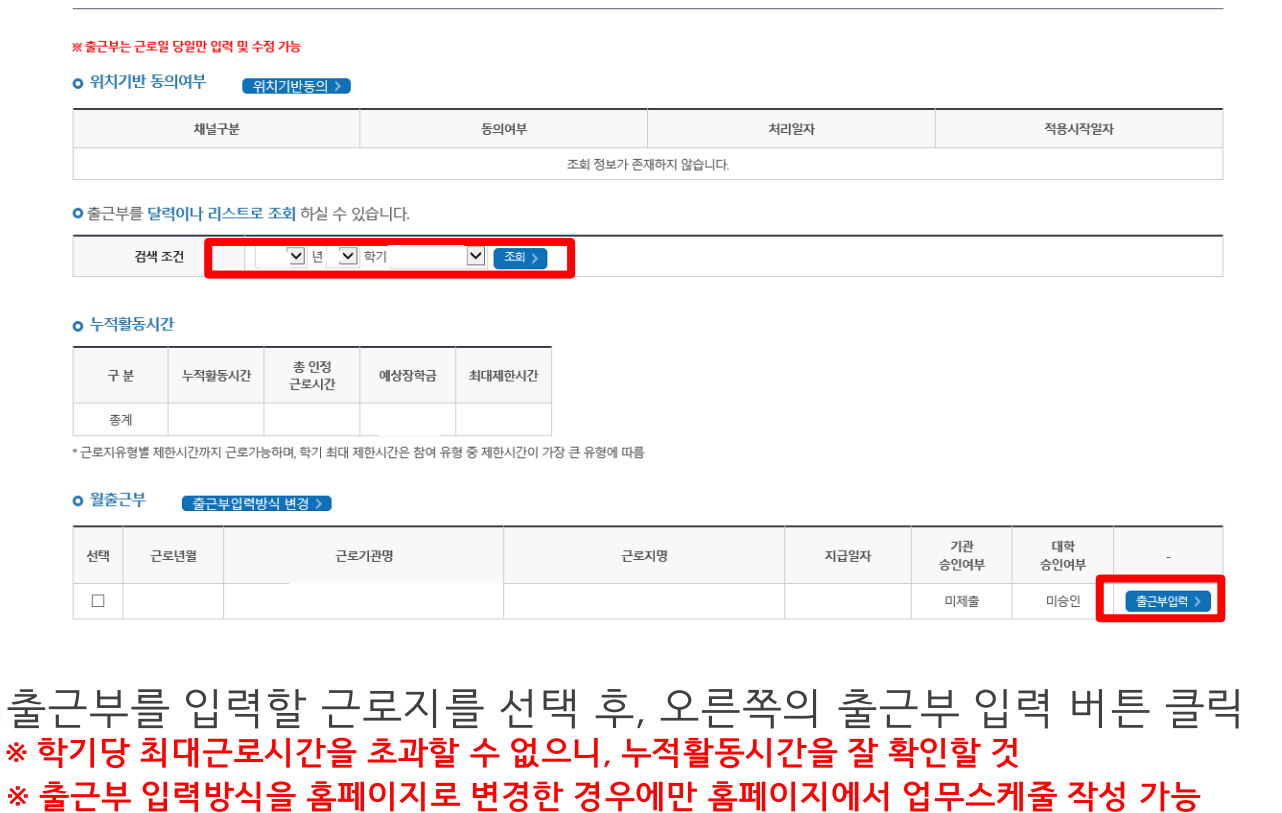

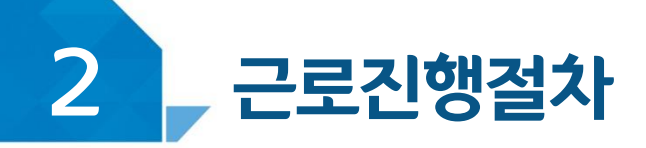

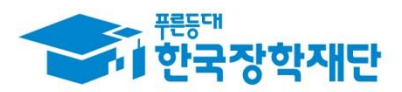

# < 진행절차(홈페이지) >

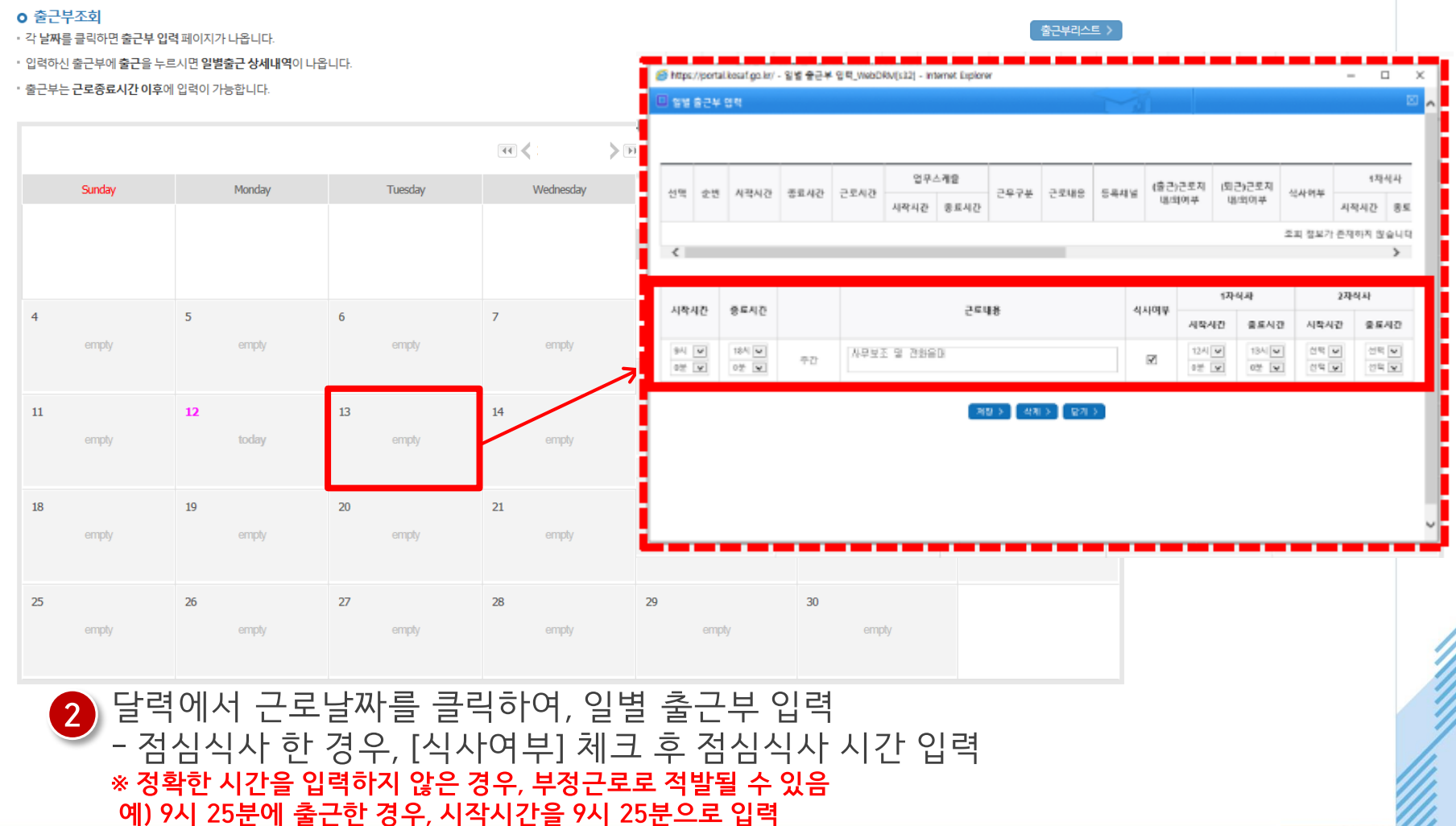

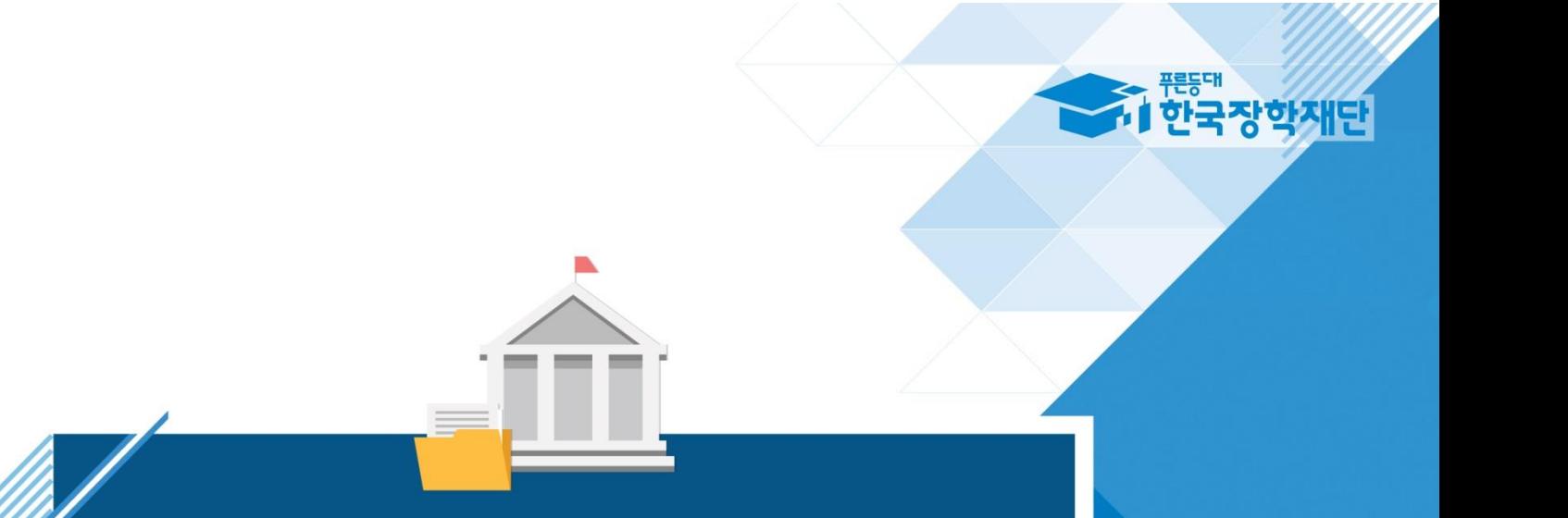

# TTT 강학생 유의사항

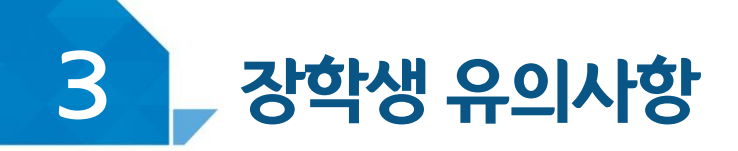

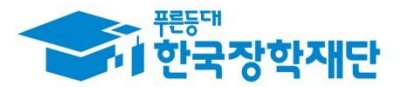

## <u>< 이럴 땐 근로할 수 없어요! ></u>

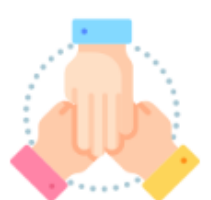

대학생 국가근로장학사업 동시참여불가 **(국가근로장학금, 교·사대생 등 대학생 튜터링, 다문화 탈북학생 멘토링 장학금)**

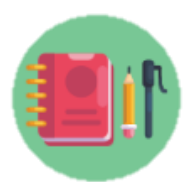

#### 수업시간, 현장실습시간, 일시적인 공강 및 휴강 시 근로 불가

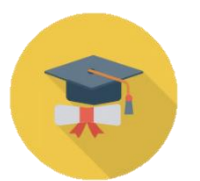

학적 상태가 '재학'에서 휴학, 자퇴, 졸업 등으로 변동된 경우 **\* 학적변동 발생 시 대학 담당자에게 안내**

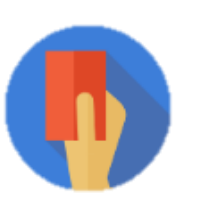

부정근로(허위/대체/대리) 적발 시

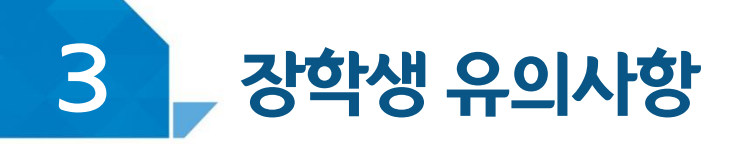

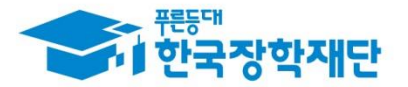

# < 근로기관 및 근로지 담당자(대표자 포함)와 가족관계라면! >

#### 근로기관(근로지) 관리자(담당자, 대표자포함)또는 장애대학생과이해관계가있다면 대학 담당자에게 반드시 알려주세요!

장학생은 매칭되거나 매칭될 가능성이 있는 근로기관(또는 근로지) 관리자(대표자, 담당자 포함)와 가족관계(배우자, 직계혈족, 4촌 이내의 방계혈족)인 경우,

#### 소속대학 장학담당자에게 안내

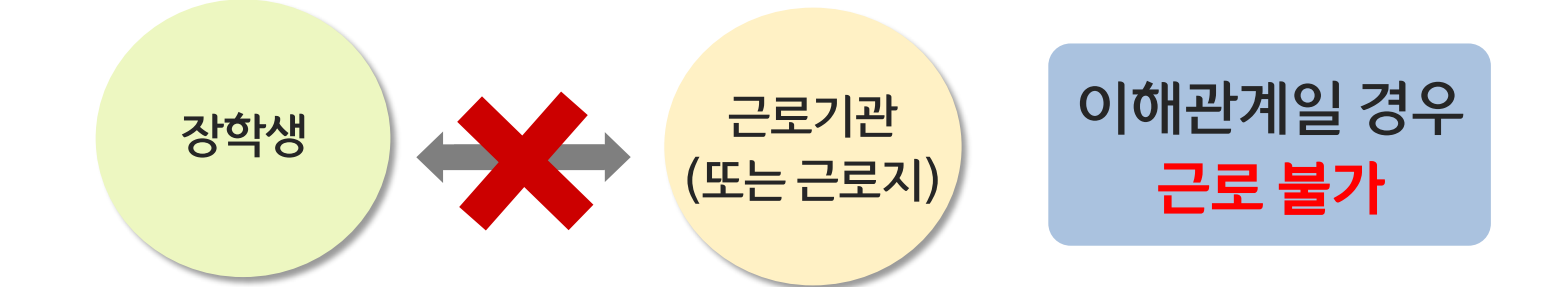

※ **장애대학생 봉사유형**으로 근로하는 경우, 근로장학생과 장애대학생이 이해관계가 있는 경우도 포함

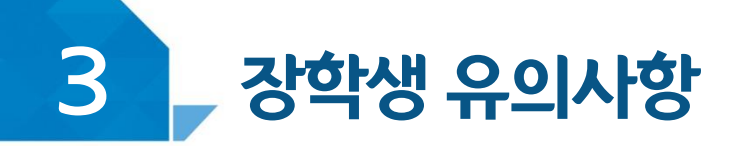

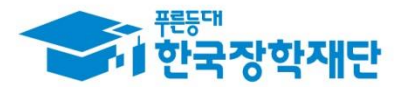

# < 근로기관을 처음 방문했어요! >

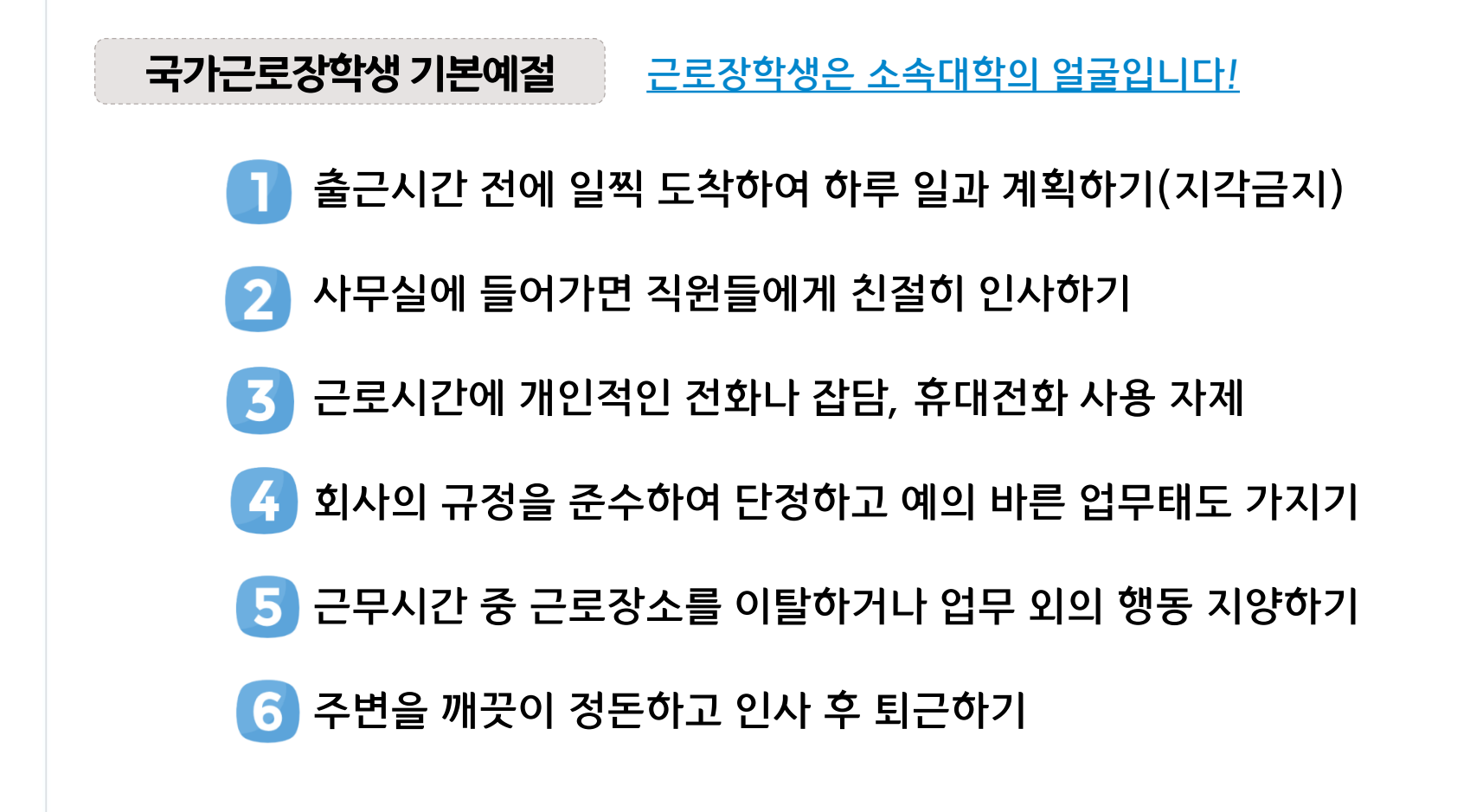

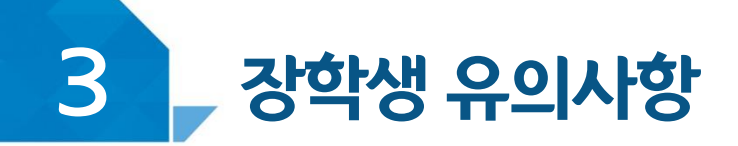

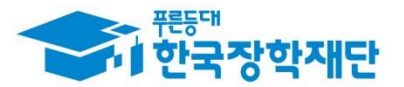

## 근로기관 담당자에게 알려주세요!

월별 출근부제출 안내

매월 말 회 근로기관(근로지) 담당자가 출근부를 대학제출 해야 함

- 월별 출근부 제출 이후, 장학금 지급 가능
- 근로기관의 월별 출근부 제출이 늦어지면 전체 학생의 장학금 지급이 늦어지므로 근로기관 담당자에게 제출기한에 맞게 제출해야 함 ※ 대학별 출근부 제출 일자 상이

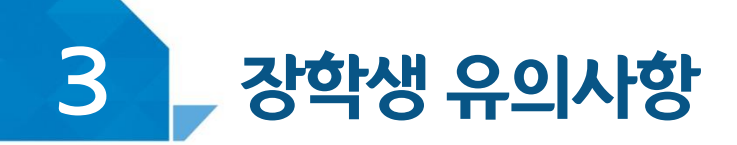

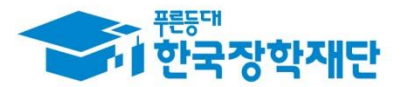

# < 근로중지 사유가 발생한 경우! >

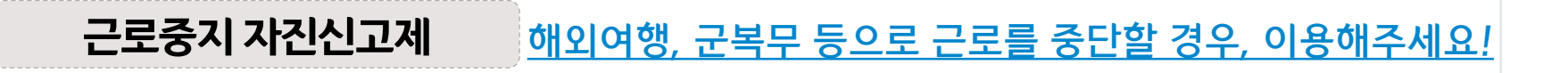

경로: 한국장학재단 홈페이지 > 장학금 > 국가근로 및 취업연계 장학금 > 국가근로장학금 > 근로장학관리 > "근로중지 사전신고(해외여행 등)"

근로 중, 해외여행, 군복무 등이 계획되어 있다면 사전에 대학 담당자에게 안내

대학 담당선생님의 안내에 따라 증빙서류 제출 3 (본인 명의의 전자항공권, 탑승권 등) ※ 본인 이름, 날짜, 출도착시간 등이 명확히 보여야 함

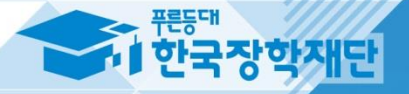

# 방학 집중근로 프로그램 안내

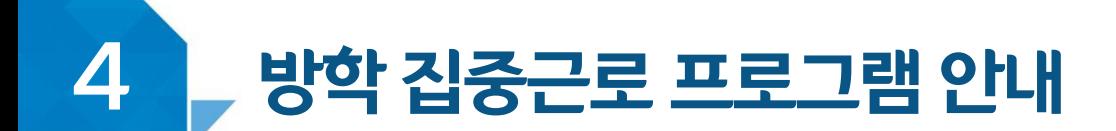

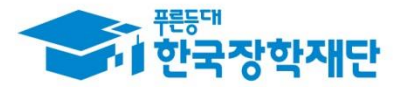

#### 방학 집중근로 프로그램이란?

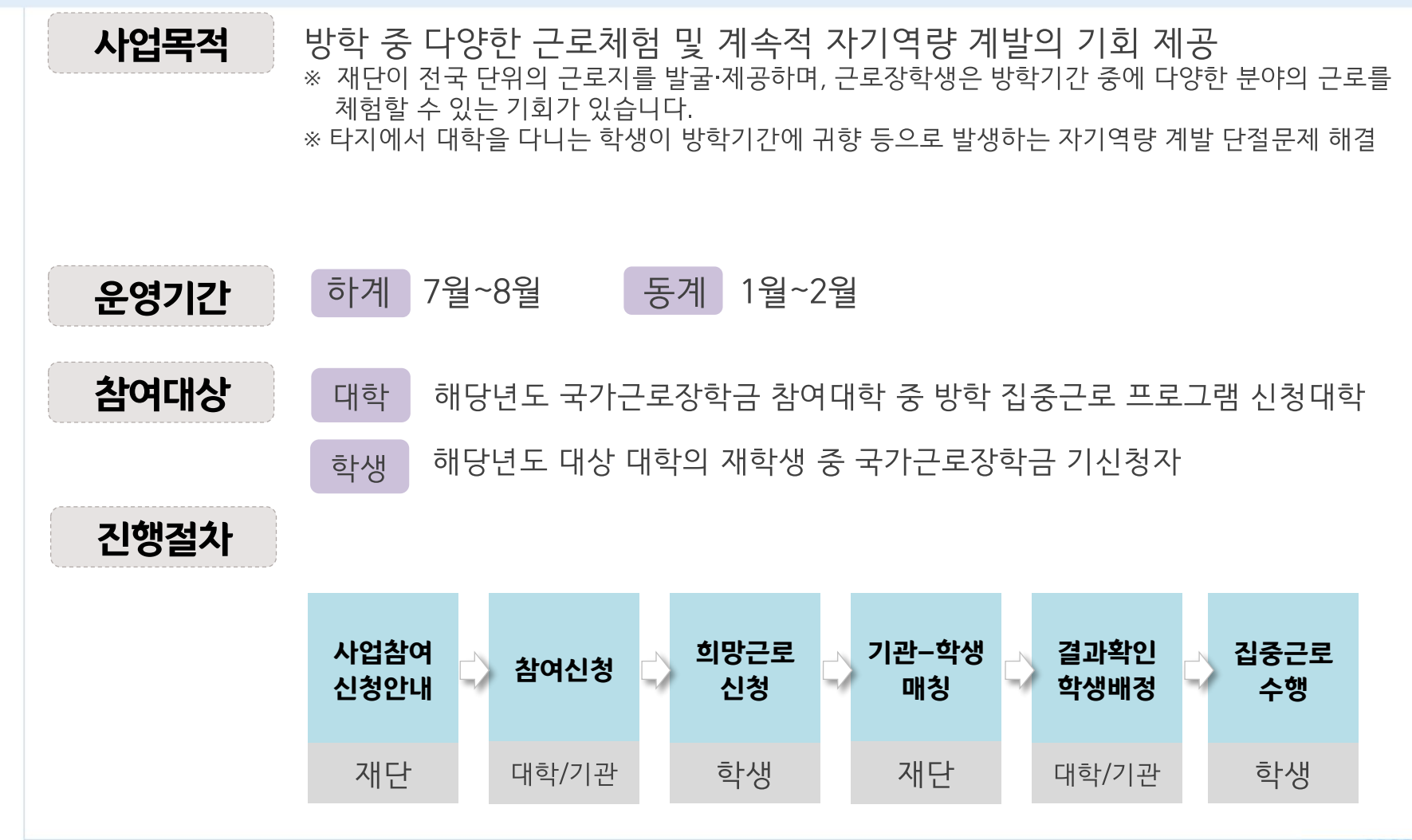

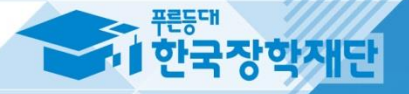

# 부정근로 및 공공재정환수법 안내

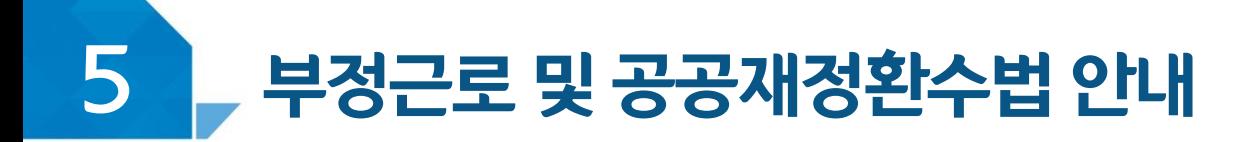

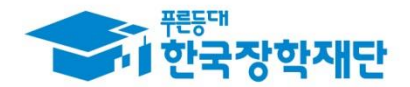

#### < 부정근로란? >

출근부입력시, 장학생본인이실제로근로한 **닐짜및시간과다르게하위로입력한경우** 

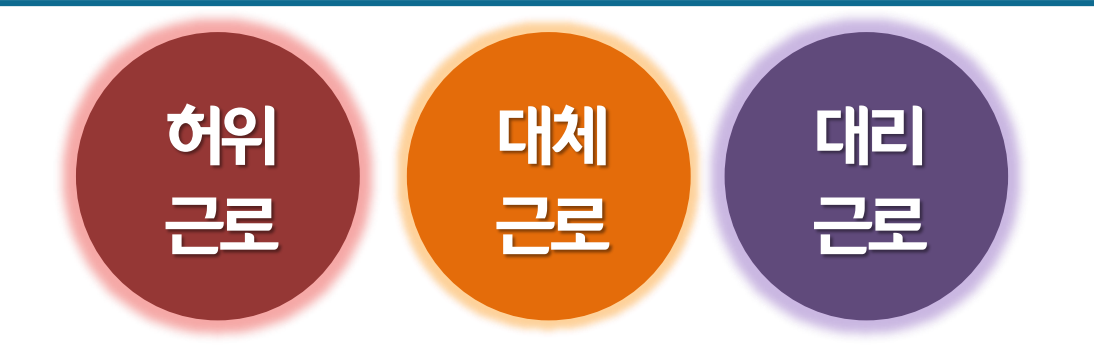

2020년 1월 1일부터 '**공공재정 부정청구 금지 및 부정이익 환수 등에 관한 법률**'이 시행되었습니다. 장학금을 허위청구, 과다청구, 원래의 사용 목적과 다르게 사용하거나 잘못 지급된 경우에는 .부정이익을 전액 환수하고, 악의적인 부정청구 행위에 **대해서는 최대 5배까지 제재부가금**을 부과하게 됩니다. 장학금 부정청구로 인해 불이익을 받는 일이 없도록 각종 장학금 신청 시 각별히 유의하여 주시기 바랍니다.

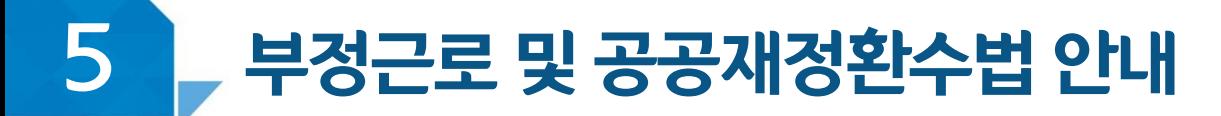

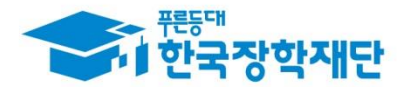

## < 부정근로 예시 >

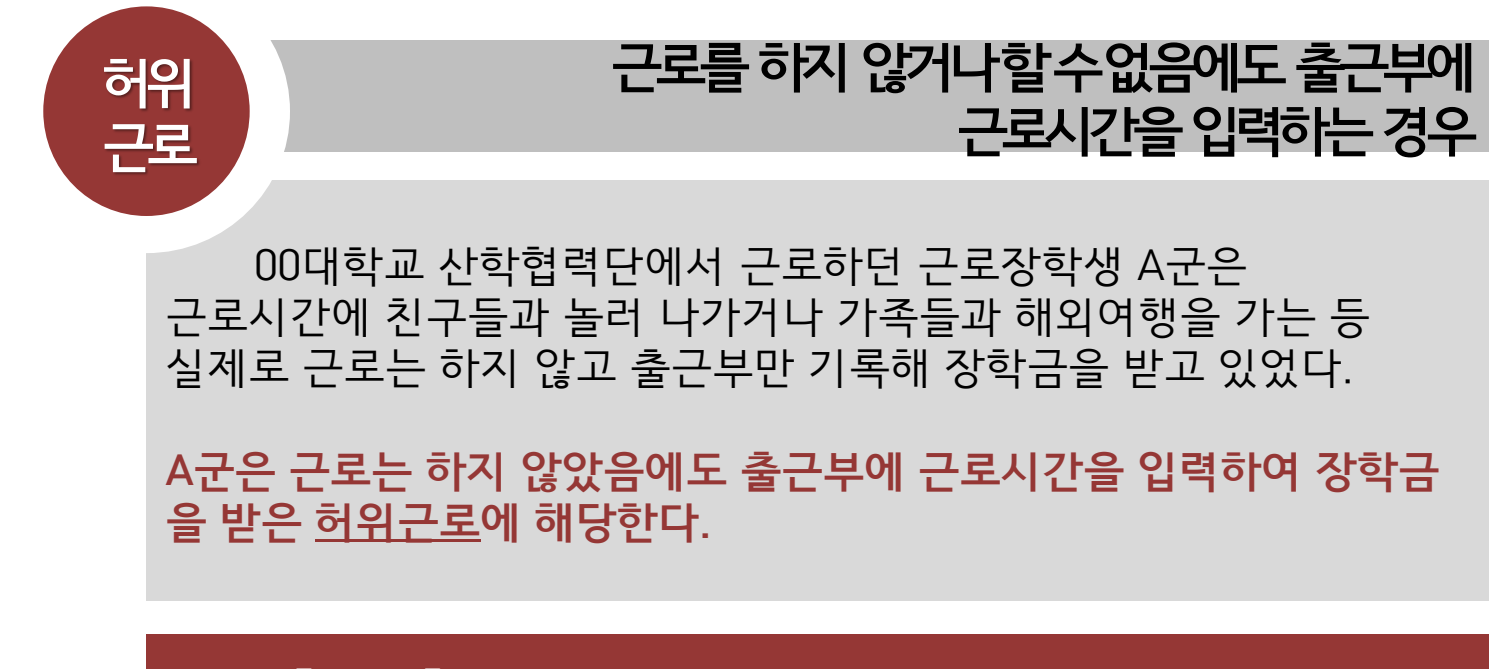

**장학금환수및확정시점부터근로중단, 확정일로부터 2년간 근로 참여제한**

41

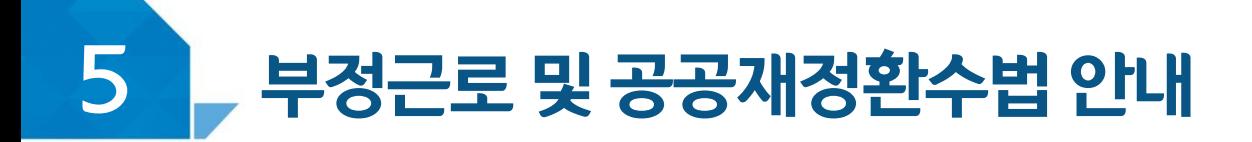

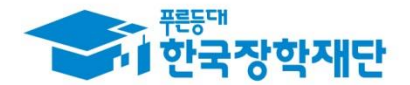

## < 부정근로 예시 >

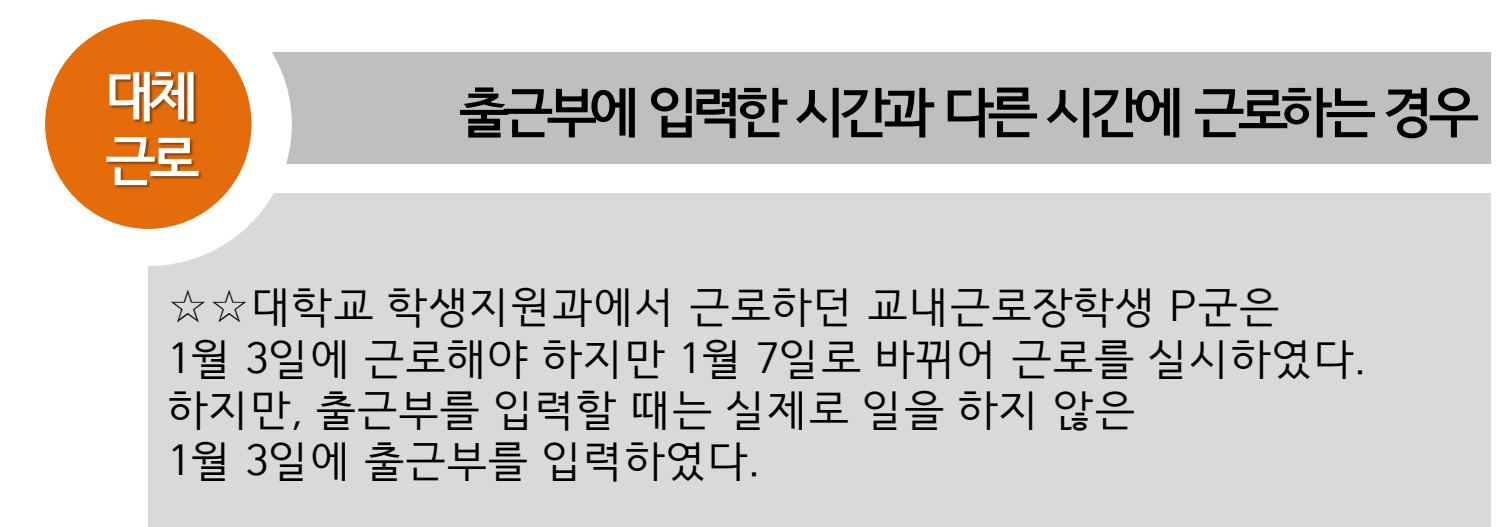

**P군은입력한출근부시간이아닌다른시간에근로한대체근로에해당한다.**

확정시점부터근로중단, 확정일로부터**1년간근로참여제한**

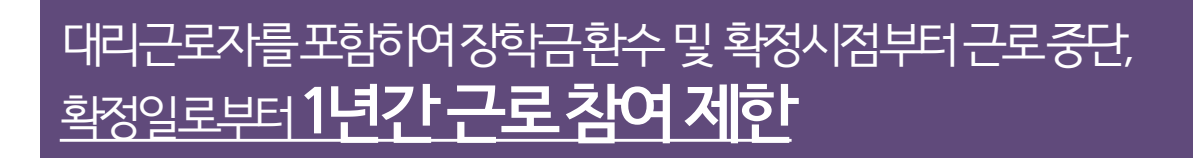

C양은 선발된 장학생 이외 다른 사람이 근로한 대리근로에 해당된다.

ㅁㅁ대학교 도서관에서 근로하던 교내근로장학생 C양은 늦잠을 자느라 그만 학교에 가지 못해 친한 친구 G양에게 오늘 하루만 본인 대신 근로 좀 해달라고 부탁했고 친한 친구의 부탁에 G양은 C양 대신 중앙도서관에서 대신 근로를 하였다.

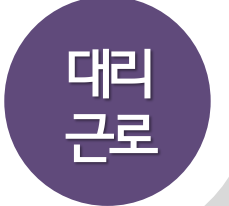

**허위근 선발된장학생이외다른사람이근로를하는경우**

#### < 부정근로 예시 >

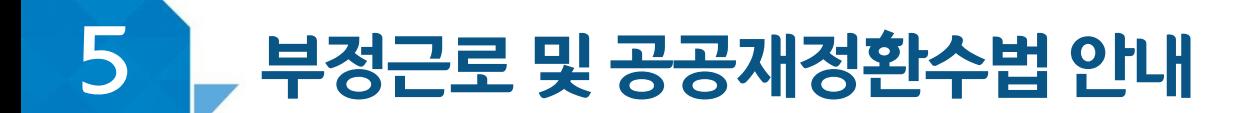

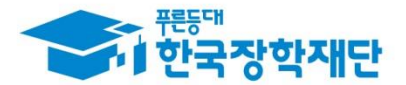

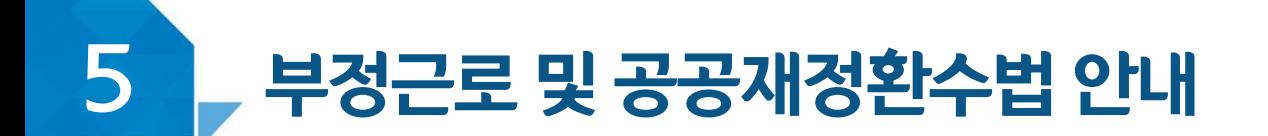

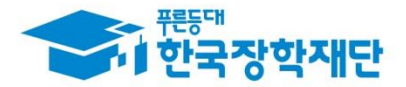

# < 부정근로 학생제재>

※ 유형별 부정근로 제재기준은 해당학기 업무처리기준에 따라 상이함

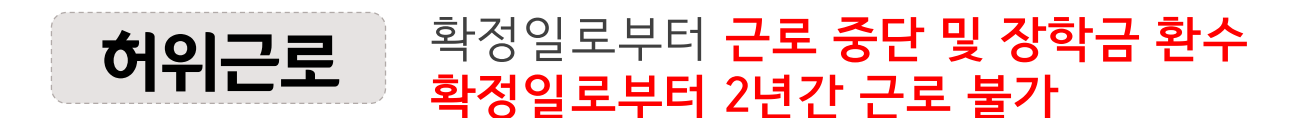

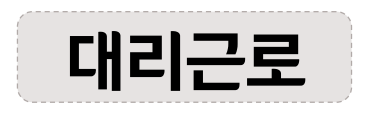

확정일로부터 **근로 중단 및 장학금 환수** 확정일로부터 1년간 근로 불가 (대리근로의 경우, 대리근로자 모두 제재)

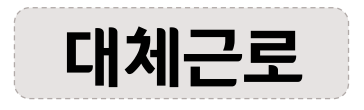

확정일로부터 **근로 중단** 확정일로부터 1년간 근로 불가

※사업참여제한의 경우, 대학생 근로장학사업 전체 불가

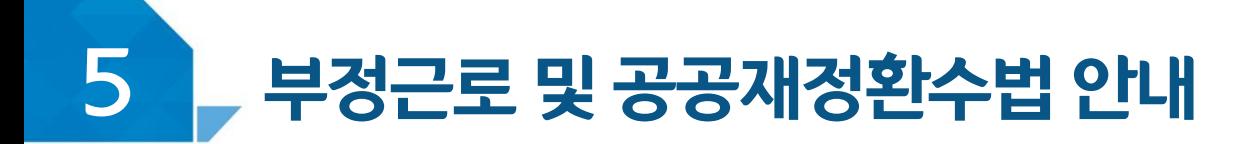

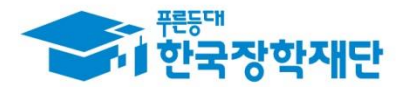

# < 부정근로 기관제재 >

※ 유형별 부정근로 제재기준은 해당학기 업무처리기준에 따라 상이함

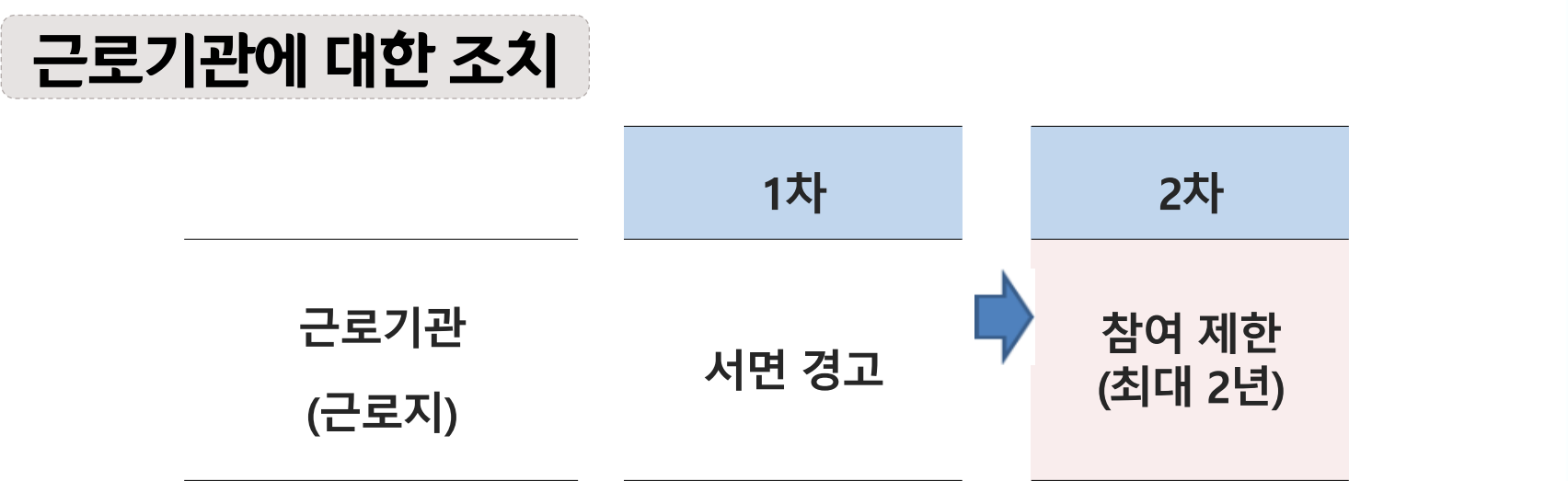

허위근로 적발 시, 확정일로부터 2년간 사업참여 불가

#### 대체, 대리근로 적발 시, 확정일로부터 1년간 사업참여 불가  $\mathbf{2}$ (단, 경중에 따라 최대 2년간 참여제한)

※자격 해제 사유의 경중에 따라 재단은 즉시 참여 제한을 시킬 수 있음 ※사업참여 제재 시, 대학생 근로장학사업(국가근로장학금, 교 사대생 등 대학생 튜터링, 다문화 탈북학생 멘토링장학금) 전체 참여 제한

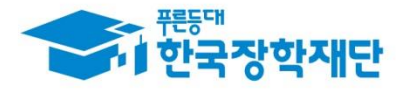

# 부정근로 및 공공재정환수법 안내

# < 공공재정 환수법 >

※ 관련 법령 수정 및 변경에 따라 내용이 변경될 수 있음

2020년 1월 1일부터 '**공공재정 부정청구 금지 및 부정이익 환수 등에 관한 법률**'이 시행되었습니다. 장학금을 허위청구, 과다청구, 원래의 사용 목적과 다르게 사용하거나 잘못 지급된 경우에는 부정이익을 전액 환수하고, 악의적인 부정청구 행위에 **대해서는 최대 5배까지 제재부가금**을 부과하게 됩니다. 장학금 부정청구로 인해 불이익을 받는 일이 없도록

각종 장학금 시청 시 각별히 유의하여 주시기 바랍니다.

(현행) 부정이익 원금만 환수 → **(개편) 원금 + 이자 + 제재부가금 + 연체가산금 환수**

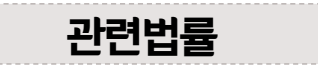

공공재정환수법 제8조(부정이익등의 환수) ① 행정청은 부정청구 등이 있는 경우에는 부정이익과 대통령령으로 정하는 이자(이하 "부정이익등"이라 한다)를 환수하여야 한다. ②~④ (생 략)

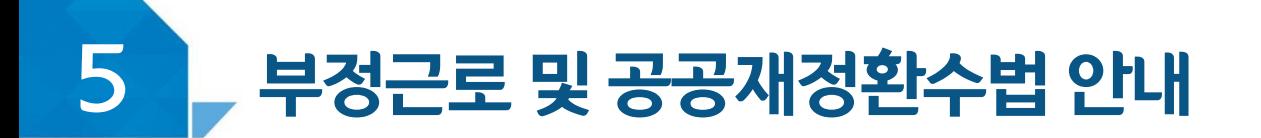

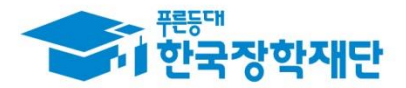

# < 공공재정 환수법 >

#### ※ 관련 법령 수정 및 변경에 따라 내용이 변경될 수 있음

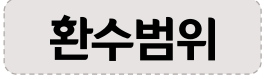

공공재정환수법 시행('20, 01, 01.) 이후 부정근로, 행정오류 등으로 장학금이 지급된 경우

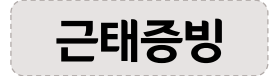

부정근로 추정대상자가 될 경우, 장학생은 본인의 근태를 반드시 증빙하여야 함. 증빙하지 못할 경우는 부정근로로 간주되어 환수범위에 포함될 수 있음.

부정이익 '20, 01, 01, 이후 지급된 국가근로장학금

이자 부정이익 가액을 기주으로 이자율, 기간 등을 적용하여 산출한 금액

[ 공공재정환수법에 따른 이자 계산 방법 ]

- 이자율: 「국세기본법 시행령」제43조의3제2항에 따른 이자율

※ "기획재정부령으로 정하는 이자율"로 연 1천분의 18('20.03.13.)

- 이자 계산기간: 부정청구 등이 발생한 달부터 환수처분의 통지를 한 날이 속하는 달의 직전 달까지의 개월 수

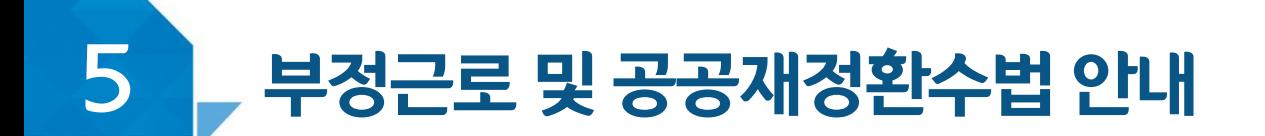

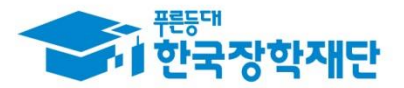

# < 공공재정 환수법 >

※ 관련 법령 수정 및 변경에 따라 내용이 변경될 수 있음

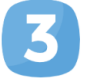

재제부과금 환수범위, 금액 등에 따라 부정이익의 최대 5배 부과 및 징수

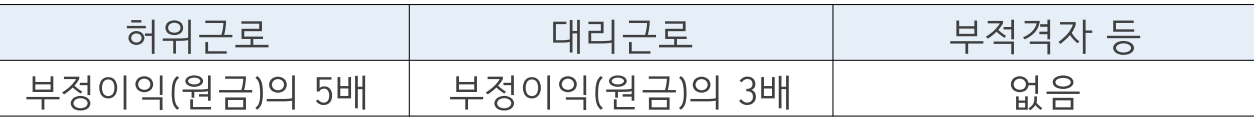

가산금 납부기한(통지일로부터 30일)이 지났을 경우 체납금에 대한 연체료 부과

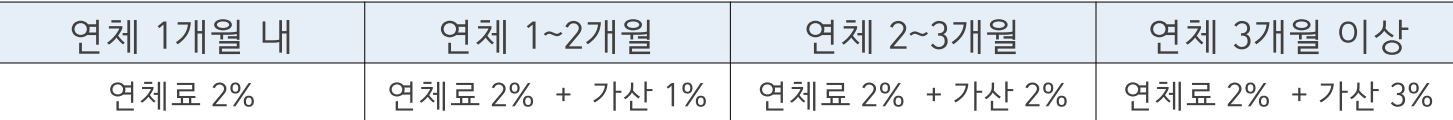

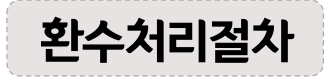

공공재정환수법, 동법 시행령 환수 및 납부 절차에 준하여 처리 ※ 환수범위, 환수 대상 금액 등에 따라 처리하며, 별도 안내 예정

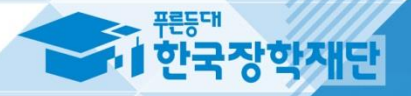

# Ⅴ 김 장학생 사고 예방 및

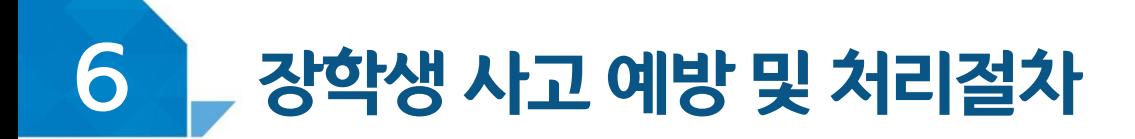

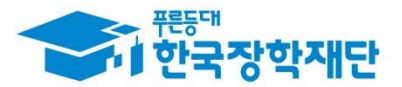

## < 안전사고 예방 >

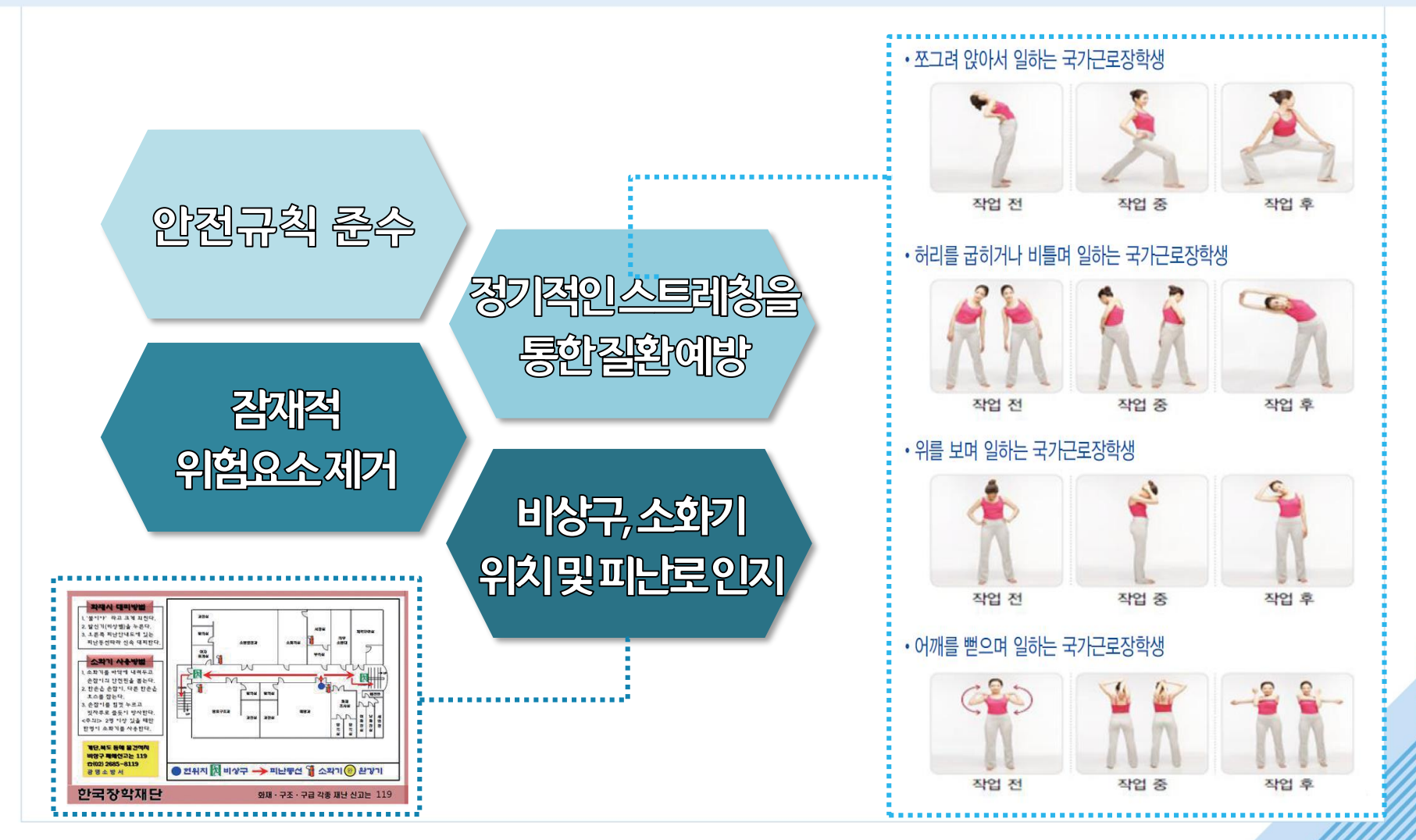

50

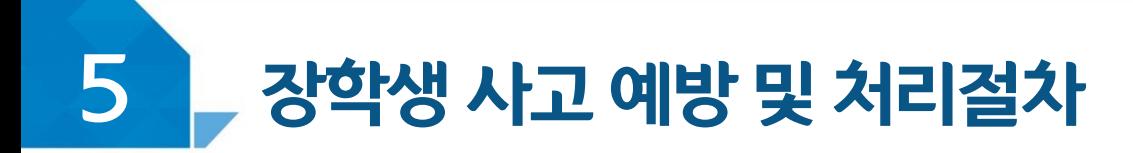

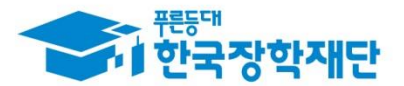

## <안전사고 발생 시 처리절차>

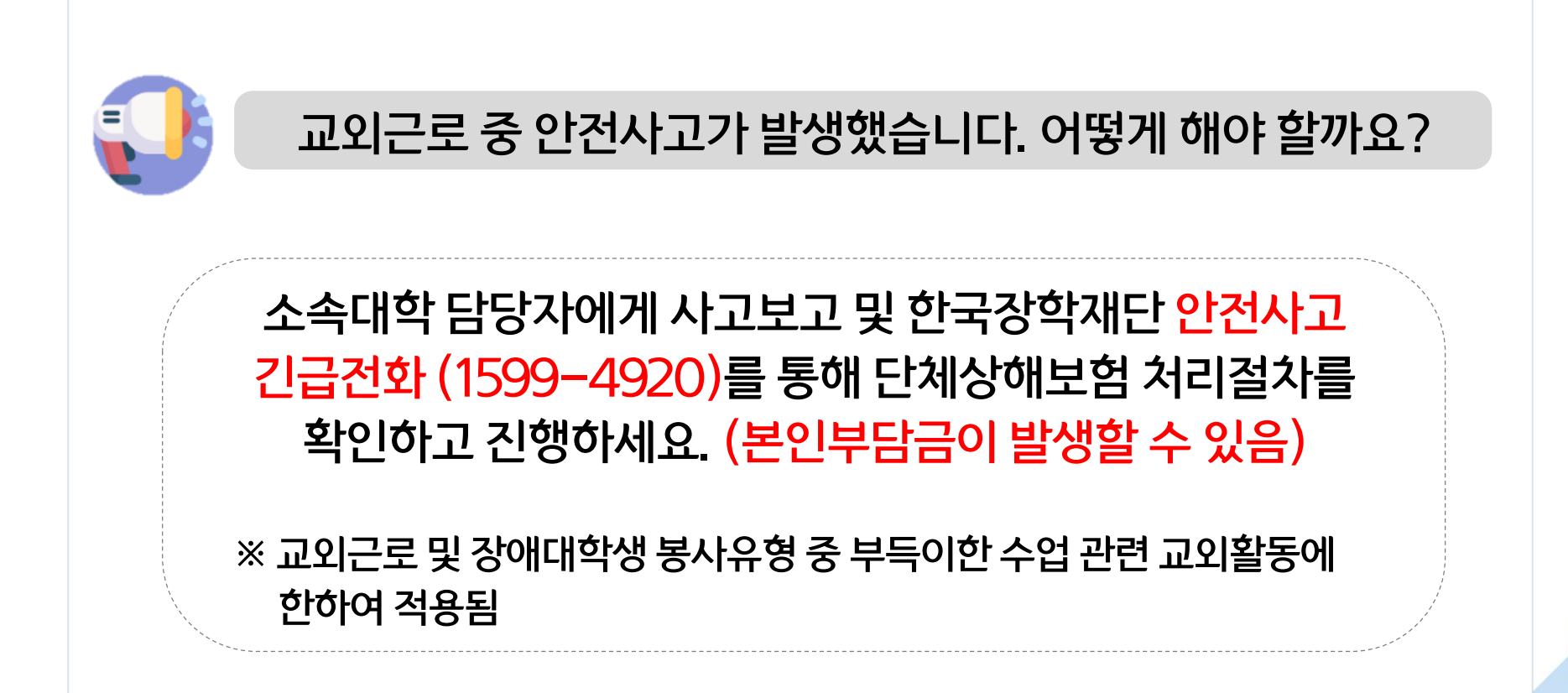

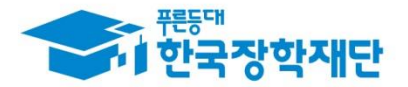

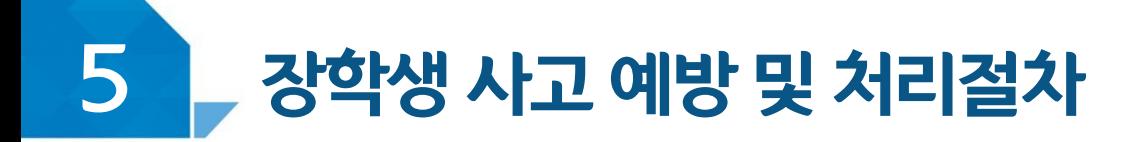

## < 안전사고 발생 시 처리절차 >

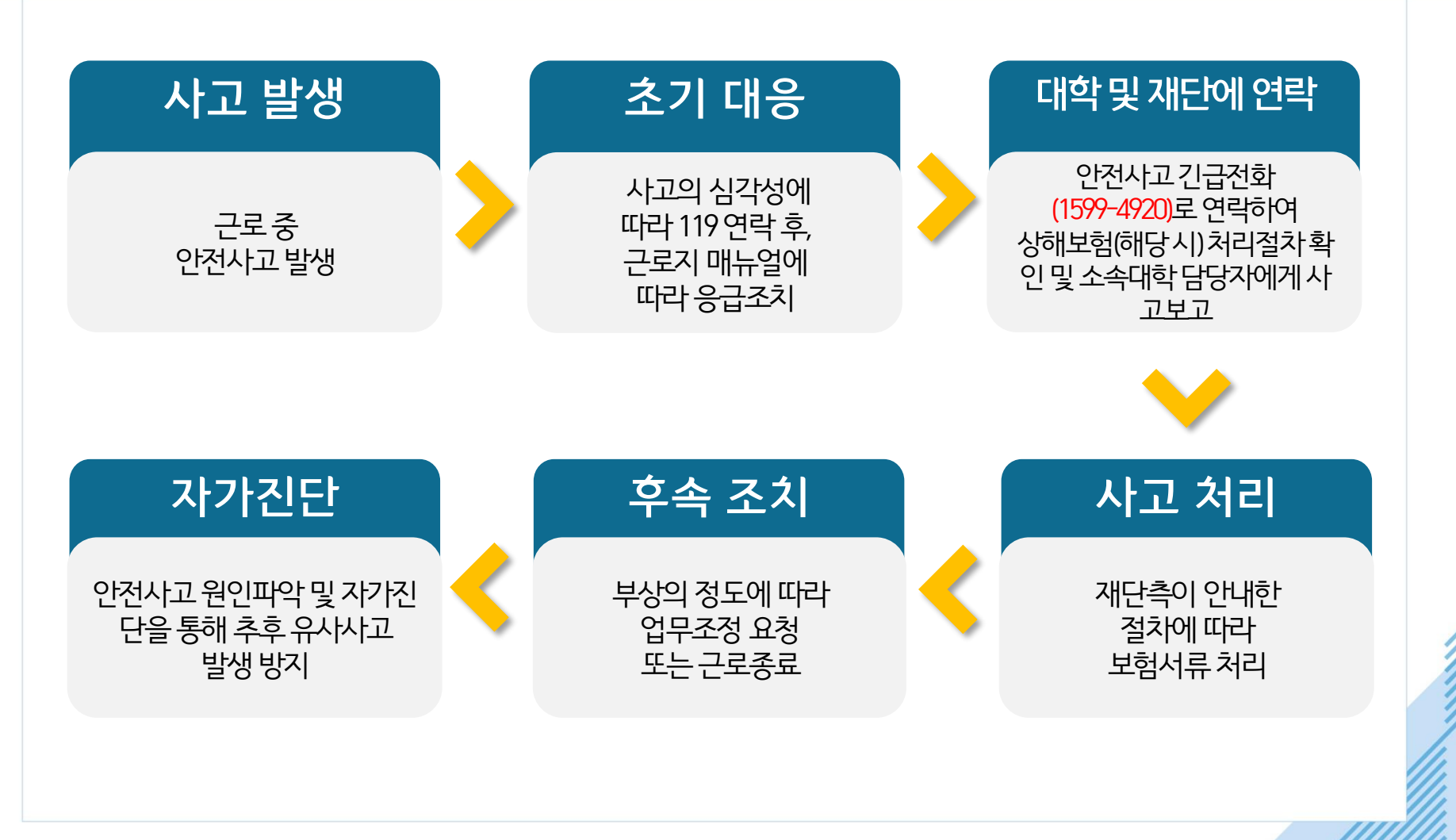

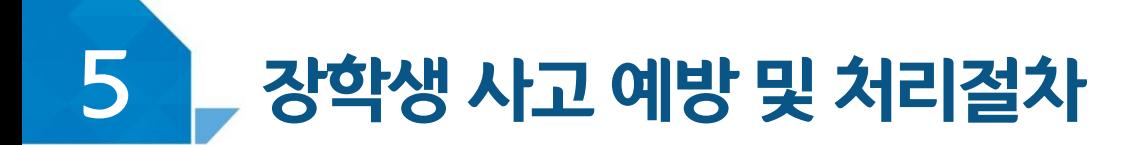

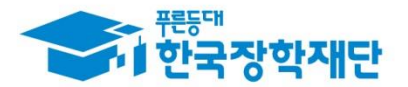

# < 성희롱이란? >

업무, 고용등의관계에서직위를이용하거나업무와관련하여 성적인말과행동등으로굴욕감·혐오감을느끼게한경우 혹은고용상의불이익을주는것

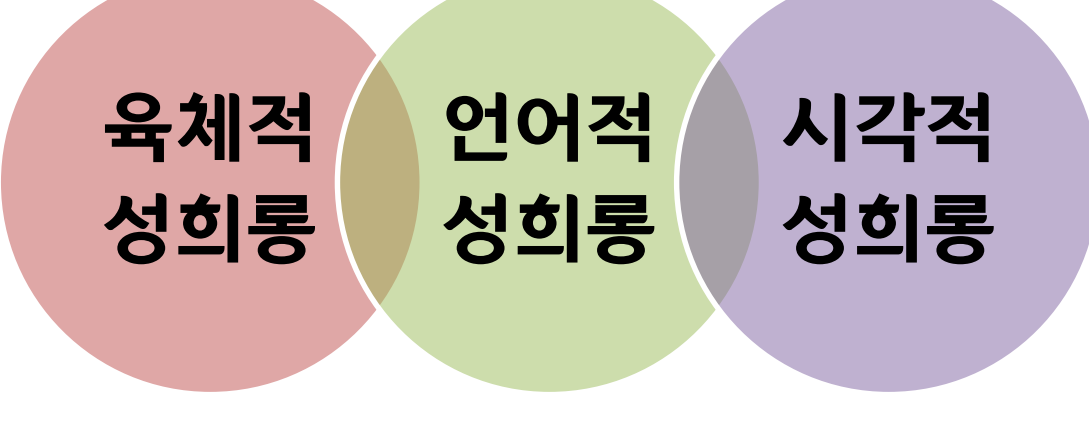

▶ 재단전화: **1599-2290** ▶ 피해 발생 시 : **여성긴급전화(1366)**

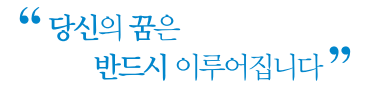

 $\mathcal{L}_{\mathcal{B}} = \mathcal{L}_{\mathcal{B}}$ 

 $\alpha^{(0)},\beta_{(0)}$ 

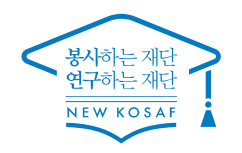

 $\sigma^2 = \frac{1}{2} \Phi \phi^2 \rightarrow 0$ 

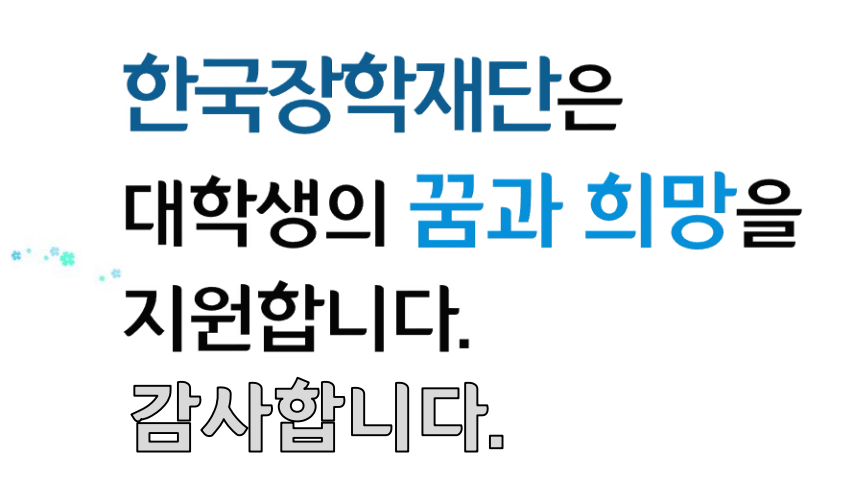

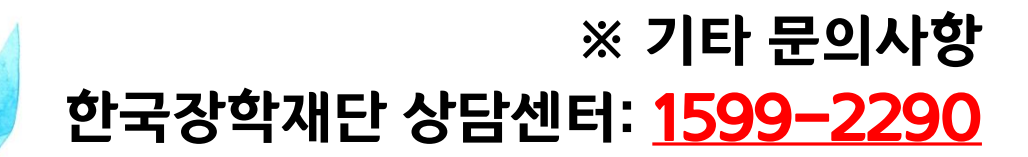

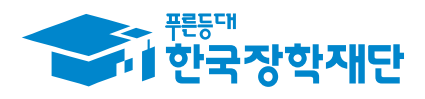

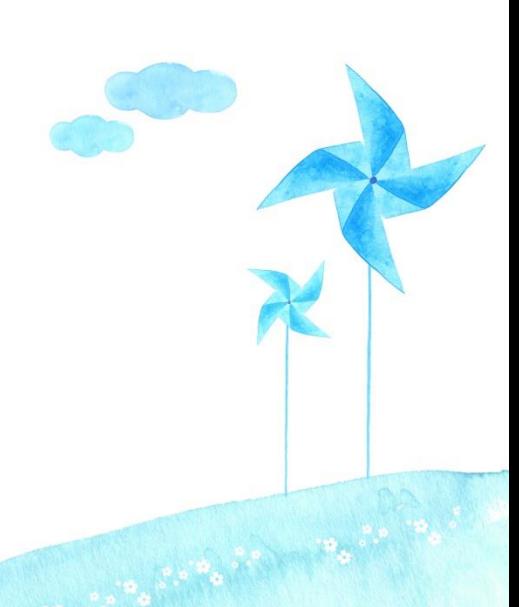